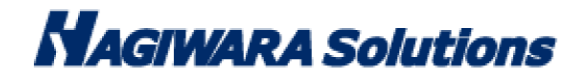

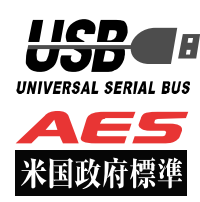

# PasswordLocker4 型番:HUD-PL3\*\*GM Windows マニュアル

この度はセキュリティ USB (以下、本製品)をご購入いただき誠にありがとうございます。このマニュアルでは本製品の 導入から使用方法までを説明しています。本製品を正しくご利用いただくために、使用開始前に必ずお読みください。 本マニュアルでは本製品を Windows で使用した場合の動作を記載しております。macOS で使用した場合のマニュアル は macOS で本製品を起動し、パスワード入力画面からメニューバーの[ヘルプ]をクリックし、[マニュアル]をクリック してください。

## セクトラックをしているから

本製品をご使用になる前に、本製品起動時に表示される使用許諾約款を必ずご確認、同意していただきますよう、お願い いたします。

#### 使用上の注意事項

本製品を正しくお使いいただくために、必ず下記に示す注意事項をお読みになり、内容をよく理解された上でお使いく ださい。本製品を接続して使用する対象機器の故障、トラブルやデータの消失・破損、または誤った取り扱いのために 生じた本製品の故障、トラブルは、保証対象外となりますので、あらかじめご了承ください。

警告表示の意味

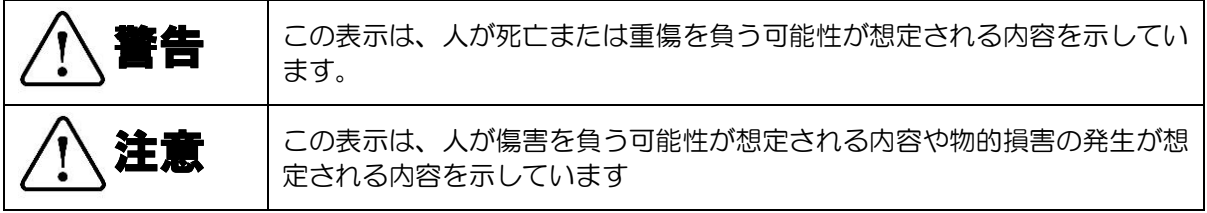

 $\mathsf{P}$ 

- ・本製品を取り付けて使用する際は、取り付ける対象機器のメーカーが提示する警告、注意事項に従ってください。
- ・指定以外の電源電圧では使用しないでください。発火、火災、発熱、感電などの原因となります。
- ・本製品の分解や改造、修理等は絶対に行わないでください。火災、感電、故障の恐れがあります。
- ・濡れた手で本製品を使用しないでください。感電の恐れや故障の原因となります。
- ・小さなお子様や乳幼児の手の届くところに置かないでください。キャップ等を誤って飲み込むと窒息の恐れがあります。万一飲み込んだ時 は、すぐに医師にご相談ください。
- ・本製品は水を使う場所や湿気の多い場所で使用しないでください。感電の恐れや、火災故障の原因となります。
- ・本製品や本製品を接続した機器に液体や異物が入った場合、または本製品や機器から煙が出たり、悪臭がした場合は、すぐに機器の電源を 切り、電源ケーブルをコンセントから抜いてください。そのまま使用を続けると、感電の恐れや火災の原因となります。
- ・弊社は品質、信頼性の向上に努めておりますが、一般に半導体を使用した製品は誤作動したり故障したりする可能性があります。本製品を 使用する場合は、事前に、本製品を使用する製品の誤作動や故障により、お客様または第三者の生命・身体・財産が侵害される可能性こと がないことを必ずご確認ください。 ◆「海底電話」の「海底電話」の「海外の電影を行う」の「海外の電影を行う」の「海外の電話」の「海の電話」の「海の電話」の「海の電話」の「海の電話」の「海底電話」の「海底電話」の「海底電話」の「海底電話」

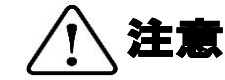

- ・本製品に触れる前に、金属等に手を触れて身体の静電気を取り除いてください。静電気により破損、データ消失の恐れがあります。
- ・無理に曲げたり、落としたり、傷つけたり、上に重いものを乗せたりしないでください。故障の原因となります。
- ・本製品のコネクタに汚れ、ほこりなどが付着している場合、乾いたきれいな布で取り除いてください。汚れたまま使用すると故障の原因と なります。
- ・本製品へのデータの書き込み・読み出し中に、本製品を機器から取り外したり、機器の電源を切ったりしないでください。データが破壊、 または消去される可能性があり、本製品の故障の原因となります。
- ・本製品を取り付けて使用する際は、取り付ける対象機器のマニュアルの使用方法、注意事項に従ってください。
- ・本製品に保存するデータ、または保存されるデータは、必ずデータのバックアップを取ってください。本製品内に記録したプログラムやデ ータの消失、破損等の責任は負いかねますので予めご了承ください。
- ※弊社ではデータ復旧、回復作業は行っておりません。
- ・本製品はフラッシュメモリを使用している関係上寿命があります。長期間ご使用になると、データの書き込み・読み込みができなくなりま す。
- ・本製品は、お客様のシステムに組込むことを想定しておりません。組込む場合は、弊社は本製品に起因するか否かにかかわらず、一切の責 任を負いません。
- ・弊社は、お客様が、日本国内において、本製品を使用する非独占的且つ移転不能な権利を認めます。本製品は、あくまで、お客様若しくは お客様が使用許諾約款に規定される監査を弊社に許可可能な国内関連会社での自己使用に限定されます。国内外を問わず、如何なる場合も、 本製品の第三者へのレンタル、譲渡はできません。万一お客様が、本件製品を海外の関連会社で使用することを御希望のときは、事前に必 ず弊社の書面による承諾を得てください。本製品を海外に輸出するときは、国内外の、関連するすべての輸出法規並びに手続きに完全に従 ってください。
- ・本製品は、国内輸送を想定した梱包にてお届けしています。海外輸送される場合は、お客様にて海外輸送用に梱包いただきますようお願い します。

### 保管上のご注意

下記の場所では本製品を保管しないでください。製品に悪影響を及ぼしたり、感電、火災の原因になったりする場合があります。

- ・ 直射日光があたるところ
- 水濡れの可能性のあるところ
- 暖房器具の周辺、火気のある周辺
- 高温(50℃以上)、多湿(85%以上)で結露を起こすようなところ、急激に温度の変化があるところ
- 平坦でないところ、土台が安定していないところ、振動の発生するところ
- 強い磁界や静電気の発生するところ
- ほこりの多いところ

#### 製品保証規定

#### ■保証内容

- 1. 弊社が定める保証期間(本製品ご購入日から起算されます。)内に、適切な使用環境で発生した本製品の故障に限り、無償で本製品を修理 または交換いたします。
- ■無償保証範囲
	- 2 以下の場合には、保証対象外となります。
- (1) 故障した本製品をご提出いただけない場合。
- (2)ご購入日が確認できる証明書(レシート・納品書など)をご提示いただけない場合。
- (3) (2)の証明書に偽造・改変などが認められた場合。
- (4) 弊社および弊社が指定する機関以外の第三者ならびにお客様による改造、分解、修理により故障した場合。
- (5) 弊社が定める機器以外に接続、または組み込んで使用し、故障または破損した場合。
- (6) 通常一般家庭内で想定される使用環境の範囲を超える温度、湿度、振動等により故障した場合。
- (7) 本製品を購入いただいた後の輸送中に発生した衝撃、落下等により故障した場合。
- (8) 地震、火災、落雷、風水害、その他の天変地異、公害、異常電圧などの外的要因により故障した場合。
- (9) その他、無償修理または交換が認められない事由が発見された場合。

#### ■修理

- 3. 修理のご依頼は、お買い上げの販売店もしくは弊社サポートセンターにお問い合わせください。
- 4. 弊社サポートセンターへご送付いただく場合の送料はお客様のご負担となります。また、ご送付いただく際、適切な梱包の上、紛失防止の ため受渡の確認できる手段(宅配や簡易書留など)をご利用ください。尚、弊社は運送中の製品の破損、紛失については一切の責任を負い ません。
- 5. 同機種での交換ができない場合は、保証対象製品と同等またはそれ以上の性能を有する他の製品と交換させていただく場合があります。
- 6. 有償、無償にかかわらず修理により交換された旧部品または旧製品等は返却いたしかねます。
- 7. 記憶メディア・ストレージ製品において、弊社サポートセンターにて製品交換を実施した際にはデータの保全は行わず、全て初期化いたし ます。記憶メディア・ストレージ製品を修理に出す前には、お客様ご自身でデータのバックアップを取っていただきますようお願い致します。 ■免責事項
	- 8 本製品の故障について、弊社に故意または重大な過失がある場合を除き、弊社の債務不履行および不法行為等の損害賠償責任は、本製品 購入代金を上限とさせていただきます。
	- 9 本製品の故障に起因する派生的、付随的、間接的および精神的損害、逸失利益、ならびにデータ損害の補償等につきましては、弊社は一切 責任を負いません。
- ■有効範囲
- 10. この製品保証規定は、日本国内においてのみ有効です。

#### 補償の制限

如何なる場合であっても、弊社は、お客様に対して、本件製品に関連して生じた、利益の損失、使用の損失、データの損失、信用の損失、信頼の損 失、ビジネスの中断若しくは他の一切の類似の損害を含む如何なる付随的な、間接的な、特別な、また派生的な損害、及び逸失利益の喪失に係る賠 償の責任を負いません。

## 同梱品の確認

本製品のパッケージには、次のものが含まれます。はじめに、すべてのものが揃っているかご確認ください。 万一、不足品がありましたら、ご購入の販売店または弊社までお知らせください。

□ Password Locker4 (製品本体)  $×1$ 個

## 製品について

本製品は、情報漏洩対策としてパスワードロック機能と共にハードウェア AES256bit 暗号化機能した情報漏洩対策 USB メモリです。管理者用ソフトウェア「SecurityUSB Manager」に対応し、様々なポリシー設定、機能追加、 管理を行うことができます。

#### 本製品の特長

#### ✔ USB3.0 対応

高速データ転送を実現する「USB3.0」に対応。 USB2.0 の環境でも使用することができます(転送速度は接続する USB ポートに依存します)。

#### 管理者用ソフトウェア「SecurityUSB Manager」に対応

SecurityUSB Manager に対応し、様々なポリシー設定、機能追加、管理を行うことができます。 詳しくは SecurityUSB Manager マニュアルを確認ください。

### ✔ パスワードロック機能

本製品の紛失、盗難時の情報漏洩を防ぐためにパスワードによるロック(保護)機能を搭載しています。

### ✔ ソフトウェアの自動アップデート機能

インターネットに接続可能な PC に本製品を接続することで自動的にソフトウェアアップデートの有無を確認します。

#### ✔ リムーバブルディスク領域の書込み禁止機能

リムーバブルディスク領域を書込み禁止に設定することができます。 保存したデータの改ざんや消去を防止するための機能です。

### ✔ 初期化・復旧機能

パスワードを忘れた場合、本製品の初期化(パスワードの初期化)によって再度使用可能にする機能です。 初期化の際にパスワードやリムーバブルディスク領域に保存してあるファイルは消去されます

### ✔ ハードウェア暗号化機能

 本製品はハードウェアによる自動暗号化機能を搭載しています。すべてのデータを強制的に暗号化してから書き込み ますので、暗号化されていないデータが書き込まれることがなく、万一、紛失・盗難等があっても情報の流出を防ぐ ことができます。またデータの読み出しにおいても、自動的に復号化が行われるので、暗号化を意識することなく、 直接本製品内のデータを読み書きすることができます。暗号化方式には、米国政府標準で日本政府も推奨している信 頼性の高い「AES 方式(256bit)」を採用しています。

### ✔ macOS に対応

macOS 上で本製品を使用することができます。macOS で使用するには SecurityUSB Manager で [macOS を使用する]へチェックを入れてください。

注意:macOS では Windows 上で動作する以下の機能がございません。

- ・ソフトウェアの自動アップデート機能
- ・ログ保存、出力、閲覧機能
- ・Autorun.inf 自動削除機能
- ・オプション設定
- ・SecurityUSB Manager の一部機能

#### 製品仕様

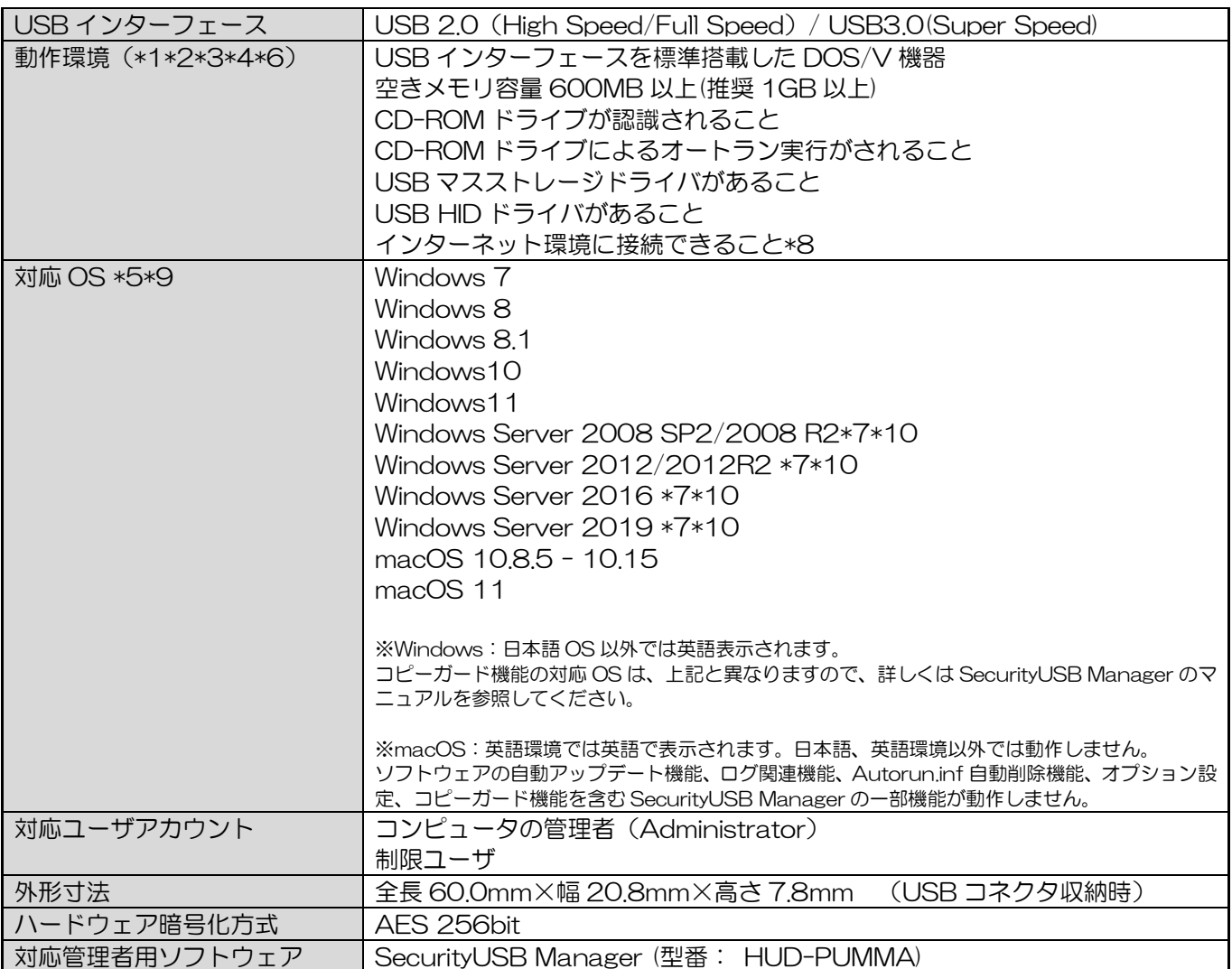

\*1 拡張ボードで増設した USB インターフェースには対応していません。

\*2 USB Mass Storage Class ドライバ、HID Class ドライバ、CD-ROM ドライバがあらかじめ組み込まれている必要があります。

- \*3 オートランによるアプリケーション起動を行うには、OS 側でオートラン実行が有効となっている必要があります。
- \*4 Proxy サーバを経由してネットワークに接続する際にユーザ認証が必要になる場合は、モニタ及びキーボードが必要です。
- \*5 64bit OS の対応について 本製品のソフトウェアは 32bit アプリケーションです。 64bitOS 上では「WOW64」機能を使用し、32bit 互換モードで動作します。 64bitOS で 32bit アプリを動作させても自動的に「WOW64」機能を使用するため 、特別な作業は必要ありません。 ※WOW64 を無効にしている 64bitOS では、本製品のソフトウェアは動作しません。
- \*6 下記のコンポーネントが必ず組み込まれている必要があります。 ・Basic TCP/IP Networking
- \*7 対象 OS の制限ユーザ下では本製品は動作しません。 \*8 ソフトウェア更新の場合に必要となります。proxy サーバを経由した環境でもソフトウェアのダウンロードが可能です。 ユーザ名/パスワード/プロキシサーバ/ポート番号 を入力するとインターネットへの接続が可能になります。 ユーザ名、パスワード、プロキシサーバ、ポート番号はネットワーク管理者にお問い合わせください。
- \*9 macOS は Intel CPU 上での動作に限ります。

\*10 コピーガードが有効な場合、本製品は動作しません。

*<u>NOTE*</u> 本製品にはソフトウェアがプレインストールされていますので、OS 上で表示されるリムーバブルディスク 領域のメモリ容量は、製品ならびに製品パッケージに記載のメモリ容量より少なくなります。

## 4 セットアップから運用開始までの流れ

P. 6

<SecurityUSB Manager でポリシー設定を行う場合>

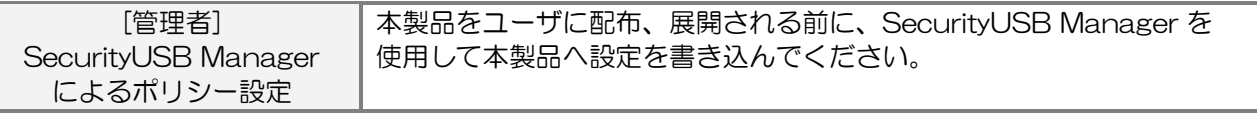

<セットアップ>

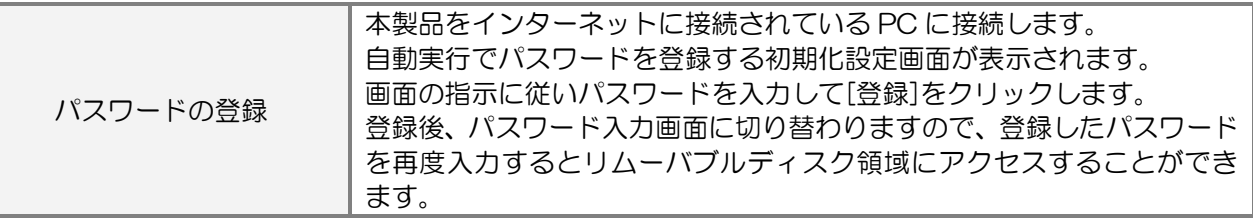

<製品のご使用>

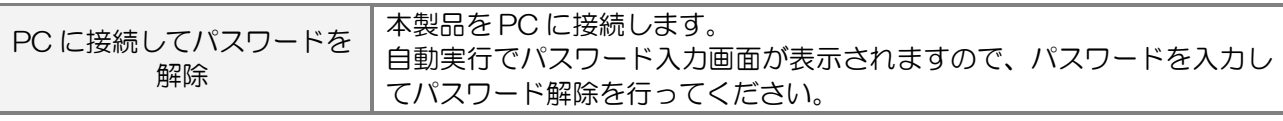

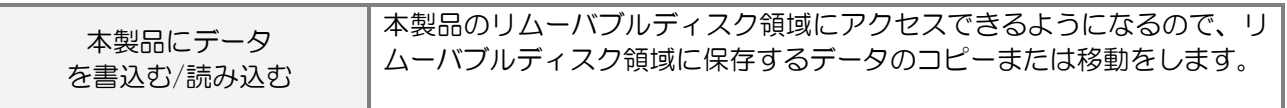

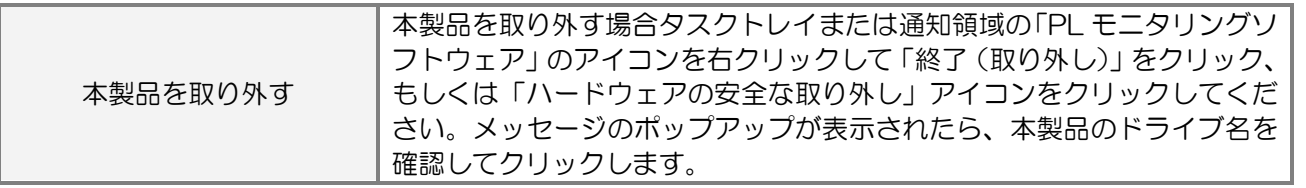

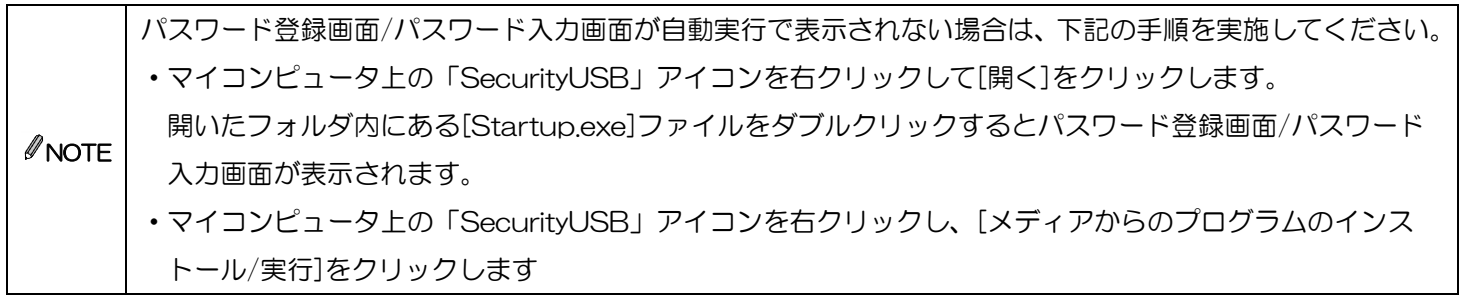

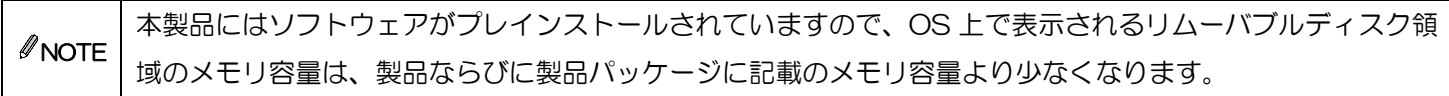

P. 7

## 5 ご使用方法

本章では、本製品の使用方法などを説明しております。ご使用前に「使用上の注意事項」、「ご使用にあたって」などを 必ずお読みください。本マニュアルは標準設定に基づき作成しております。SecurityUSB Manager の設定によっては 本マニュアル記載の動作と異なる箇所があることをご了承ください。

#### ご使用にあたって

- ・本製品を接続した状態で PC を起動した場合、前回異常終了がなくてもスキャンディスクが自動的に行われる場合が あります。
- ・本製品を接続した状態で PC を起動した場合、これまでに接続したことのあるデバイスであっても新たにデバイスを 認識する表示が出ることがあります。
- ・本製品を接続してから認識されるまでに 5 分ほど時間がかかる場合があります。PC の再操作が可能になるまでお待ち ください。
- ・本製品は著作権保護機能には対応しておりません。
- ・PC の電源が入った状態で、本製品を PC から取り外す際には、タスクトレイ(通知領域)上の弊社ソフトウェア PL モニタリングソフトウェアのアイコンを右クリックして「終了(取り外し)」を選択、もしくは「ハードウェアの安全 な取り外し」を行ってください。無理に取り外しますと、ファイルが消失したり、故障の原因になります。
- ・消失・破損したデータに関しては、当社は一切の責任を負いません。
- ・本製品は、正しい向きでまっすぐ抜き差ししてください。
- ・本製品はスタンバイや休止状態、スリープ状態には対応しておりません。
- ・本製品を湿気やホコリの多いところで使用しないでください。
- ・本製品に強い衝撃を与えないでください。
- ・本製品をお手入れの際には乾いたやわらかい布で軽く拭いてください。ベンジン、シンナー、アルコールなどは 使用しないでください。
- ・本製品を同時に複数台使用することはできません。

#### 使用許諾約款の同意

本製品を PC の USB ポートに接続するとマイコンピュータ上に「SecurityUSB」と「リムーバブルディスク」のアイコ ンが表示されます。

※ご使用の PC によって、アイコン、ドライブ名、表示順が異なる場合があります。

G  $\sim$  $\mathbf{r}$ SecurityUSB リムーバブルデ ィスク (G:)  $(F)$ 

「SecurityUSB」のアイコンをダブルクリック、もしくは「SecurityUSB」アイコンを右クリックして[開く]をクリ ックし、開いたフォルダ内にある「Startup.exe」ファイルをダブルクリックします。

初回起動時は使用許諾が表示されますので、ご確認いただき、問題がなければ、[…同意します]を選択し、[OK]ボタン

を押してください。

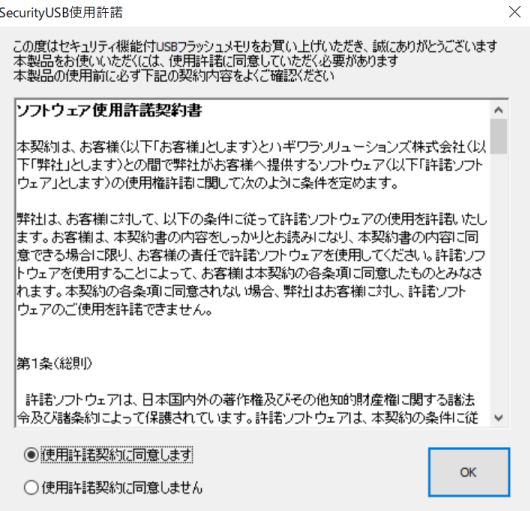

P. 8

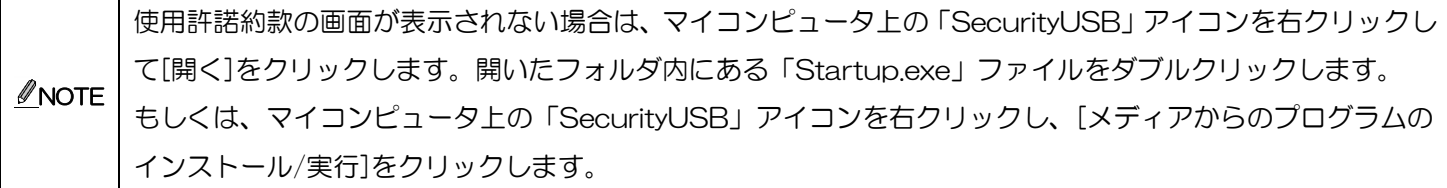

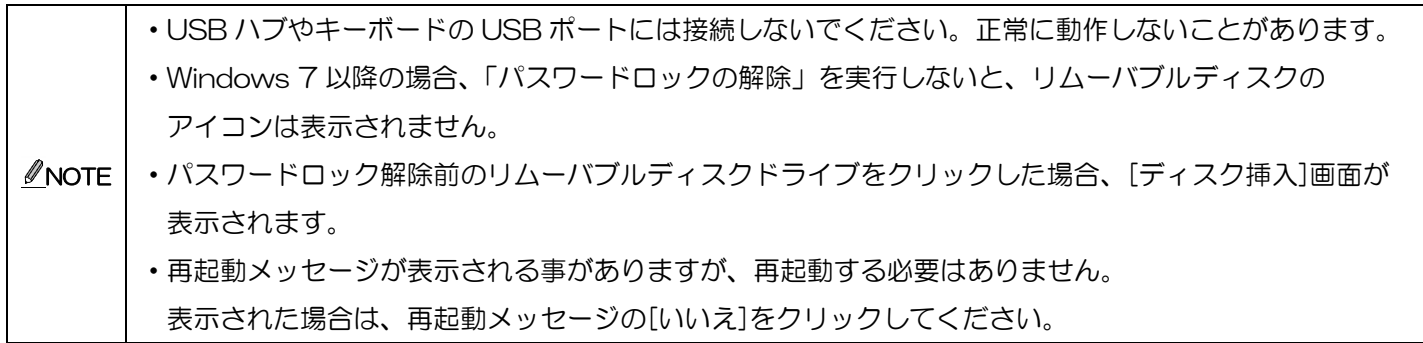

### パスワードの初期設定

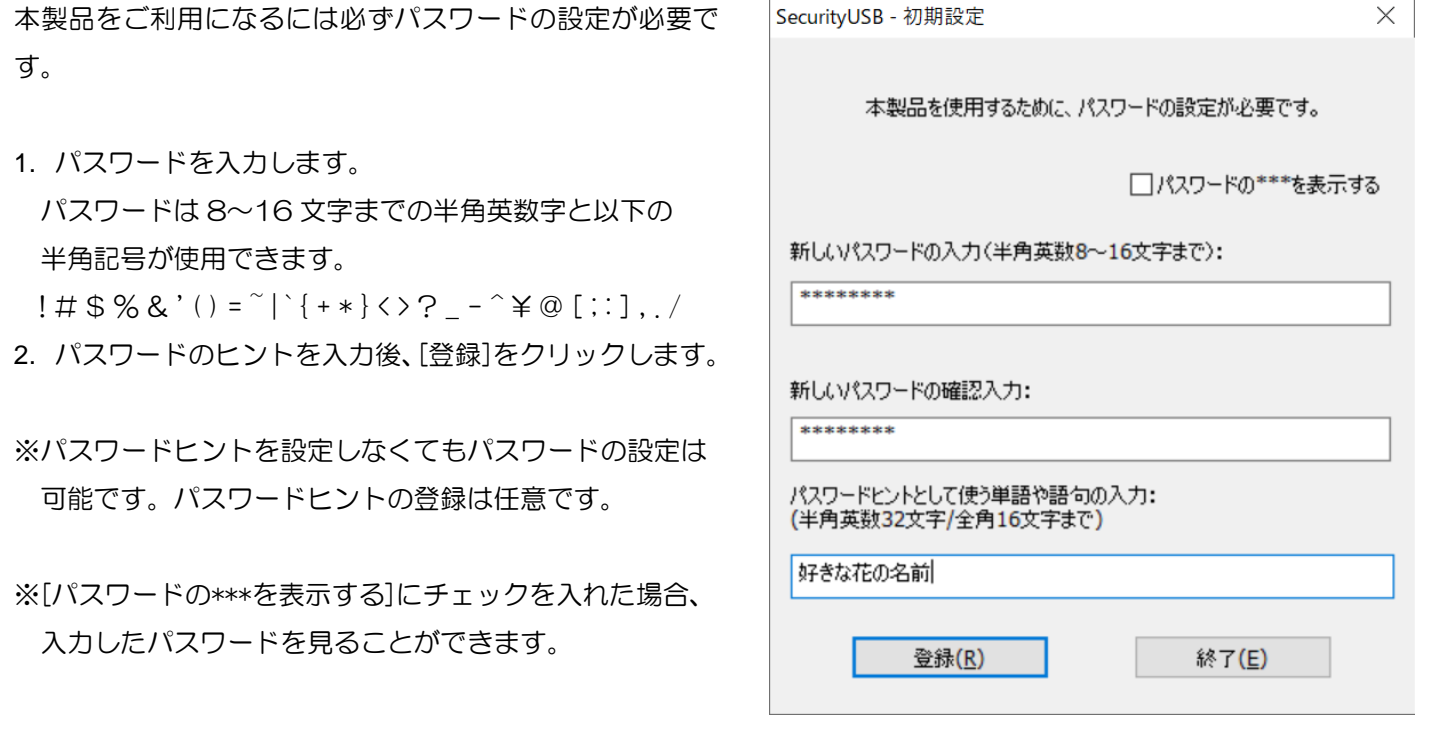

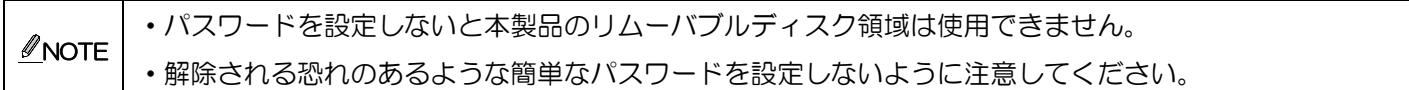

### パスワードロックの解除

パスワードの初期設定が完了すると続いてパスワードの 入力画面が表示されます。

登録したパスワードを入力し、[解除]をクリックします。 パスワードロック解除後、本製品のメモリにアクセスする ことができます。また PL モニタリング ソフトウェアが 起動します。

※パスワードの初期設定が完了すると、2 回目以降は本製 品を PC に接続すると、右図のパスワードの入力画面を 表示します。

※[パスワードの\*\*\*を表示する]にチェックを入れた 場合、入力したパスワードを見ることができます。

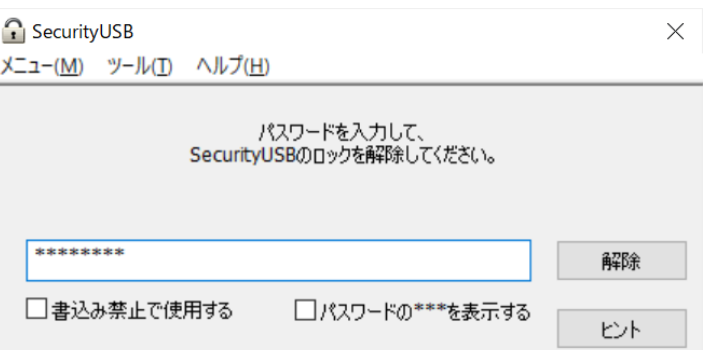

*ØNOTE* [解除]をクリックしてパスワードロックを解除すると、本製品を PC から取りはずすまでは、本製品のリムー バブルディスク領域にデータの読み書きができる状態です。本製品をいったん PC から取り外し、再度 PC に 接続したときはパスワードロックのかかった状態になるので PC から取り外すときにパスワードロックを かけ直す必要はありません。

 $\mathscr{N}$ NOTE 本製品にはソフトウェアがプレインストールされていますので、OS 上で表示されるリムーバブルディスク 領域のメモリ容量は、製品ならびに製品パッケージに記載のメモリ容量より少なくなります。

パスワードの紛失やパスワードの入力をセキュリティ解除できないまま 5 回以上間違えた場合、パスワー ド解除ができなくなり、本製品のメモリへアクセスできなくなります。

「本製品の初期化(パスワードの初期化)」を行うと、メモリへ保存したファイル、登録したパスワード、 パスワードヒント等すべて削除されますので十分ご注意ください。

パスワードを 5 回以上間違えたことにより、メモリにアクセスできない事態に対して弊社は一切の責任を 負いません。また、弊社では本製品のメモリからファイル救出をお受けできませんので、ご了承ください。

設定済のパスワードを別のパスワードに変更することができます。

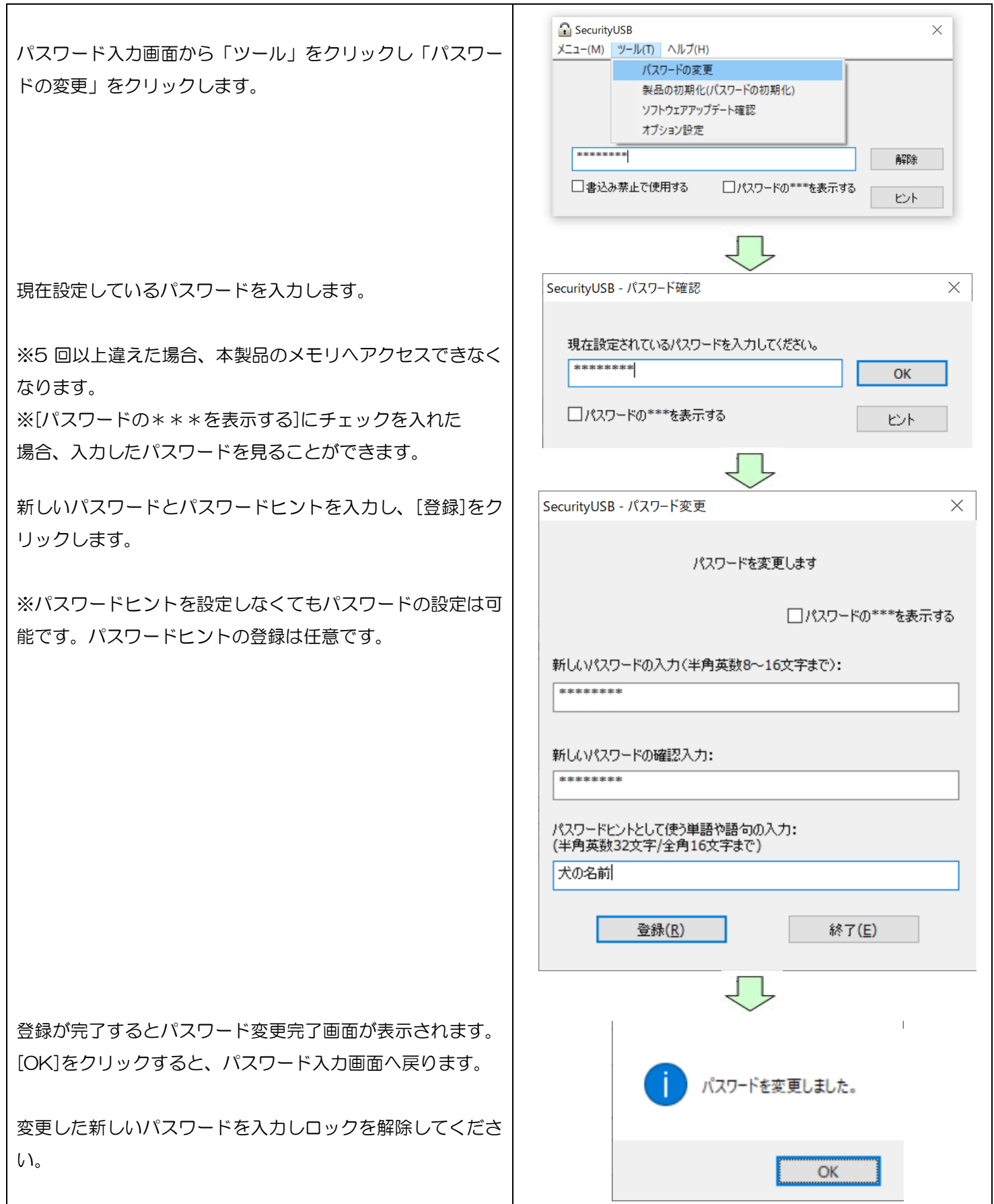

### 本製品の初期化(パスワードの初期化)

パスワードを紛失した場合、本製品を再度ご利用になるには初期化を行う必要があります。

本製品の初期化を実施した場合、メモリへ保存したファイル、登録したパスワード、パスワードヒント等 すべて削除されますので十分ご注意ください。 パスワードの紛失により、メモリにアクセスできない、保存ファイルの内容確認ができないといったパスワ ードを紛失したことに起因する事態に対し、弊社は一切の責任を負いません。また、一切の補償をいたし ません。 パスワードを 5 回以上間違えたことにより、メモリにアクセスできない事態に対して弊社は一切の責任を 負いません。また、弊社では本製品のメモリからファイル救出をお受けできませんので、ご了承ください。

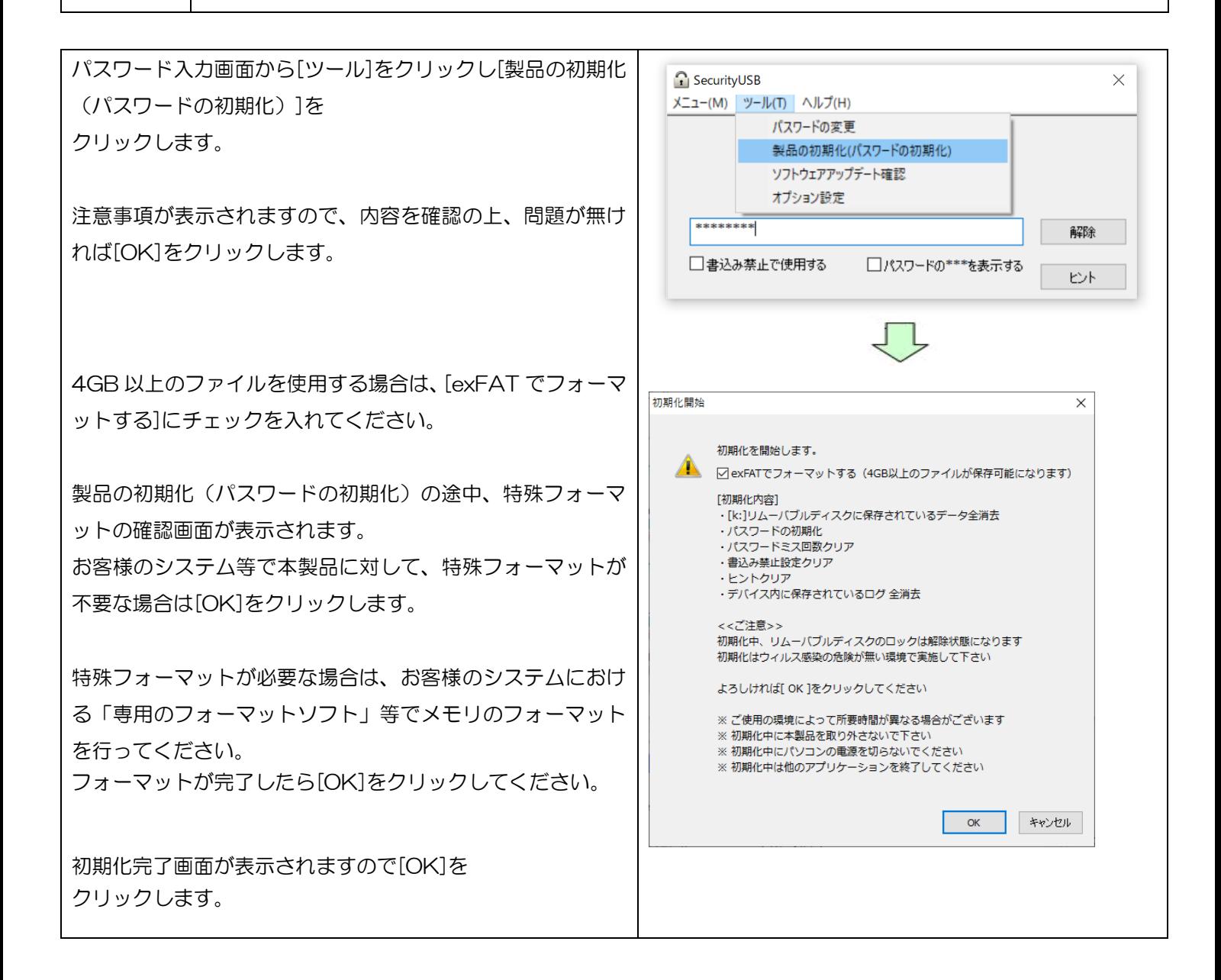

### オプション設定

本製品のオプション設定ができます。パスワード入力画面から[ツール]をクリックし[オプション設定]をクリックします。 各項目を設定後、[OK]をクリックしてください。

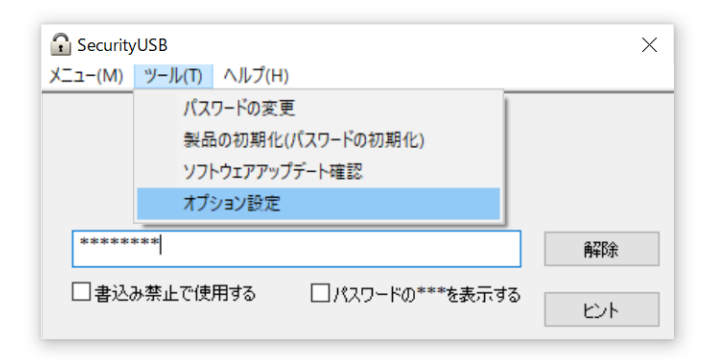

### オプション設定 内容

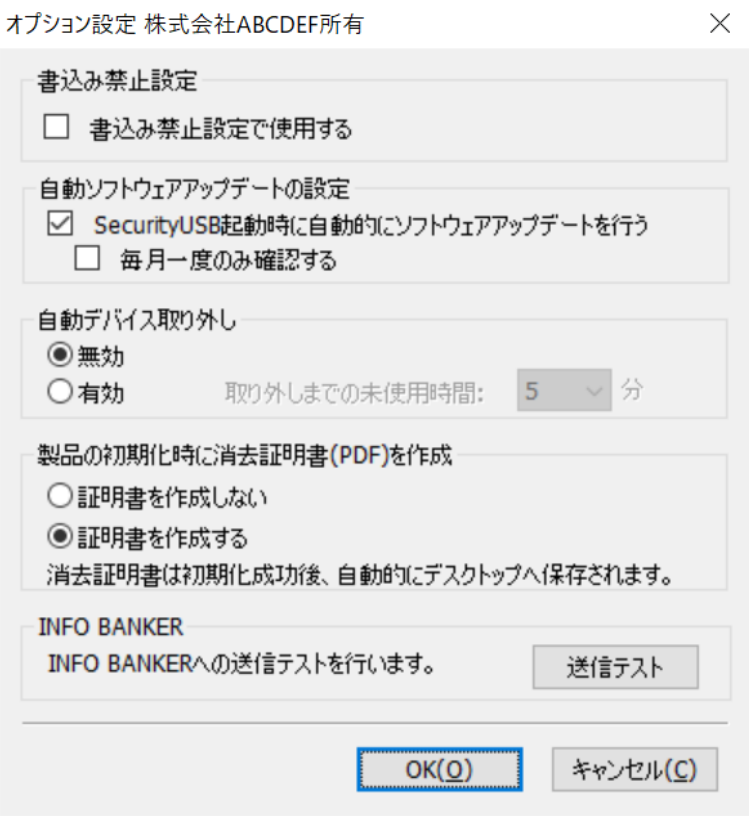

#### ■書き込み禁止設定

本製品への書き込みを常に禁止することができます。書き込み禁止で使用する場合はチェックを入れてください。

#### ■自動ソフトウェアアップデートの設定

本製品起動時に自動的にソフトウェアのアップデート(アップデート確認)を行うか設定ができます。 チェックを入れると起動時にソフトウェアアップデート(アップデート確認)を行います。 また「毎月一度のみ確認する」にチェックを入れると、毎月1度のみ確認し、使用時の起動時間が短縮できます。

#### ■[製品の初期化]時に消去証明書(PDF)の作成

本製品の初期化時に消去証明書(PDF)を発行するか設定ができます。製品を破棄する際にご使用ください。 消去証明書はデスクトップへ保存されます。消去方式は暗号化消去です。

#### ■InfoBanker (使用時のみ表示されます)

InfoBanker への送信テストを行います。「送信テスト」ボタンを押すことにより InfoBanker へのログ送信テストを 実施します。InfoBanker へのログ送信ができない場合にご利用ください。

※[InfoBanker]は SecurityUSB Manager で InfoBanker 設定を有効にした場合に表示されます。

設定したら[OK]をクリックしてください。

### リムーバブルディスク領域への書込みを禁止する

リムーバブルディスク領域に保存されているデータの改ざんや誤消去を防止するための機能です。

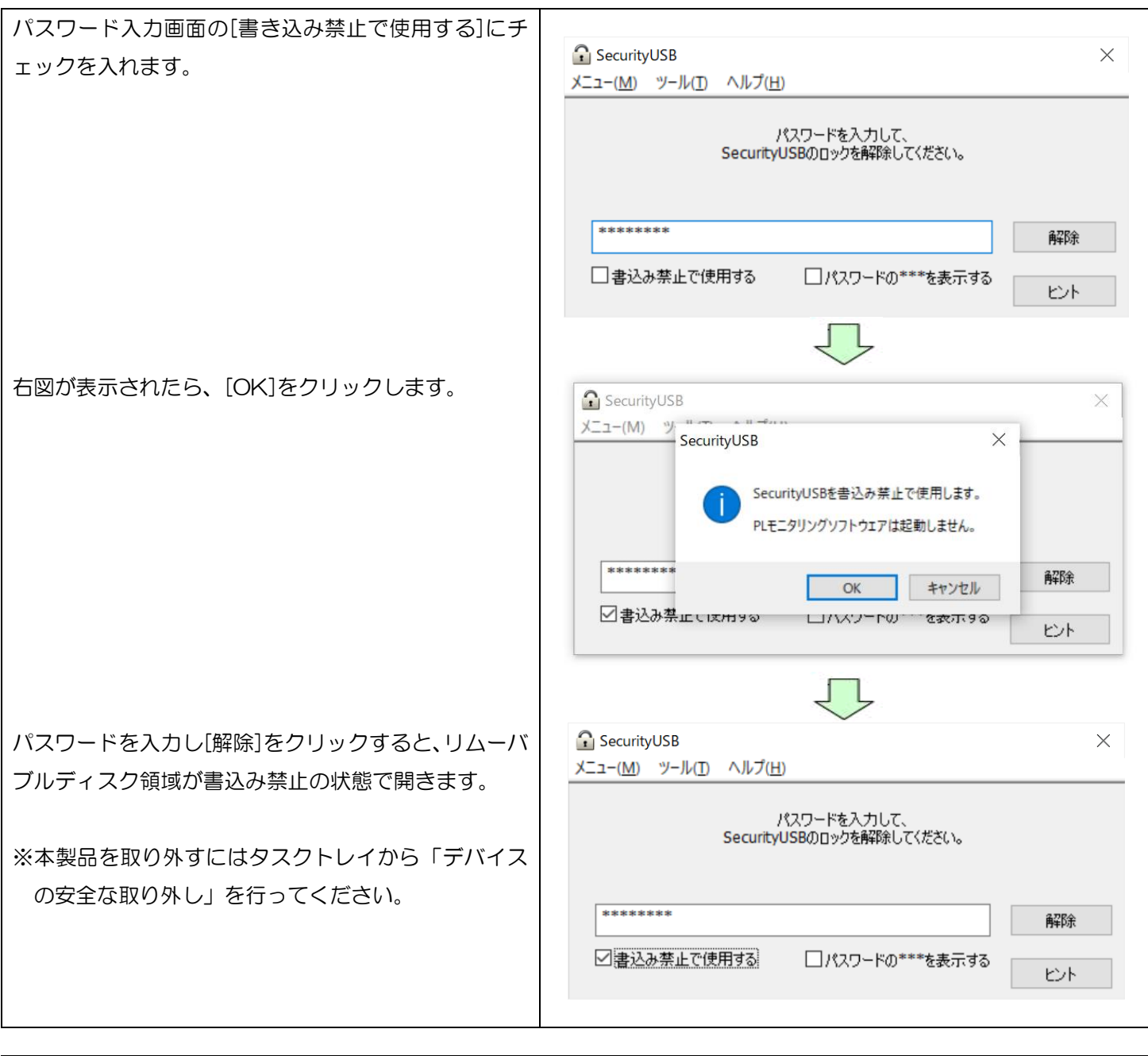

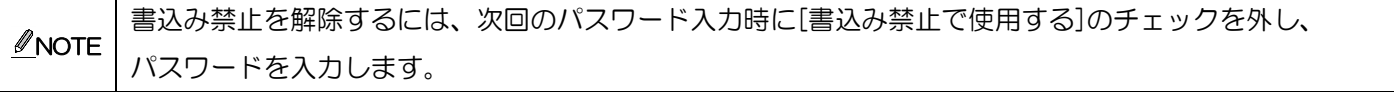

#### マニュアル閲覧

パスワード入力画面から[ヘルプ]をクリックし、[マニュ アル]をクリックします。弊社 WEB サイトへ移動し、 マニュアル(PDF)を開きます。 ※マニュアルをご覧頂くには PDF ファイルを開くこと ができるソフトウェアが必要です。

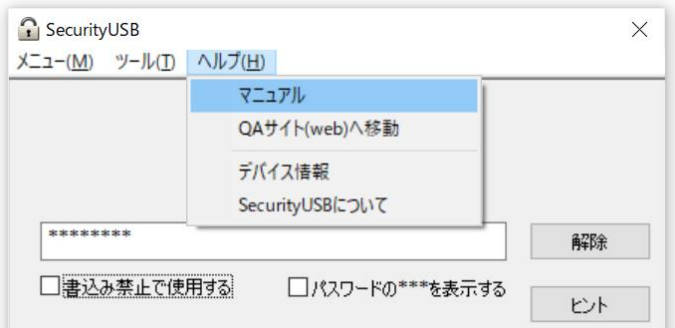

### Q&A サイト(web)へ移動

パスワード入力画面から[ヘルプ]をクリックし、 [Q&A サイト(web)へ移動]をクリックします。

※インターネットに接続できる環境が必要です。 ※Q&A サイト URL:

[http://qa.elecom.co.jp/faq\\_list.html?category=404](http://qa.elecom.co.jp/faq_list.html?category=404)

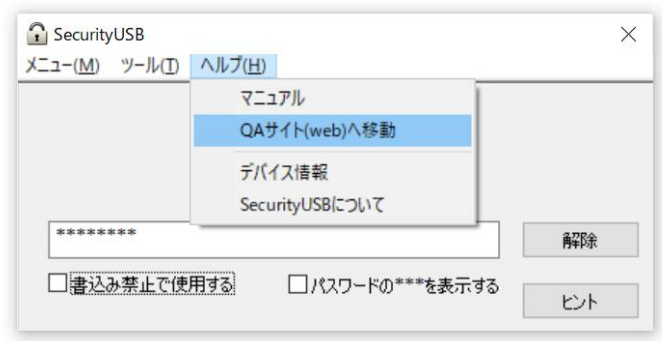

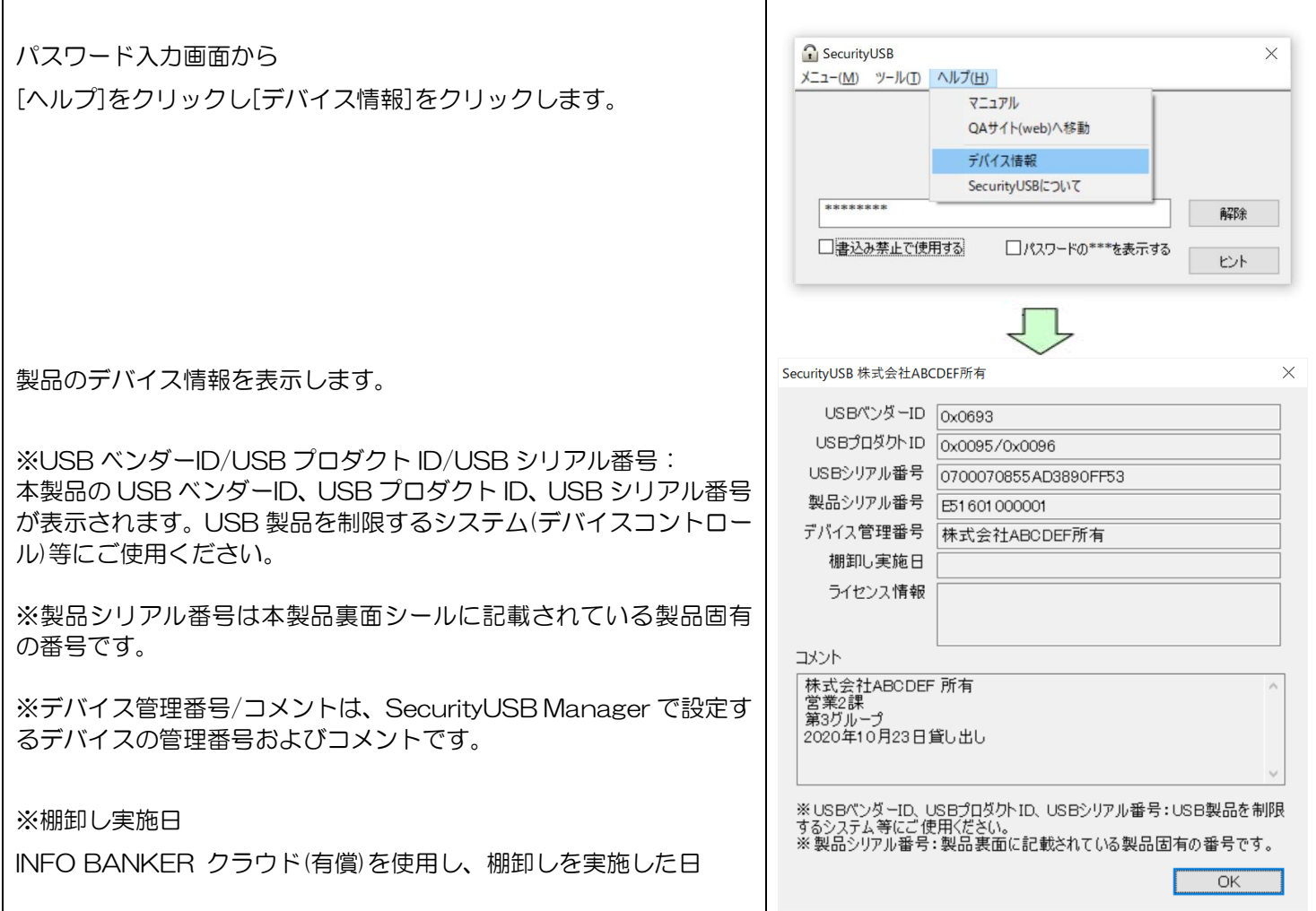

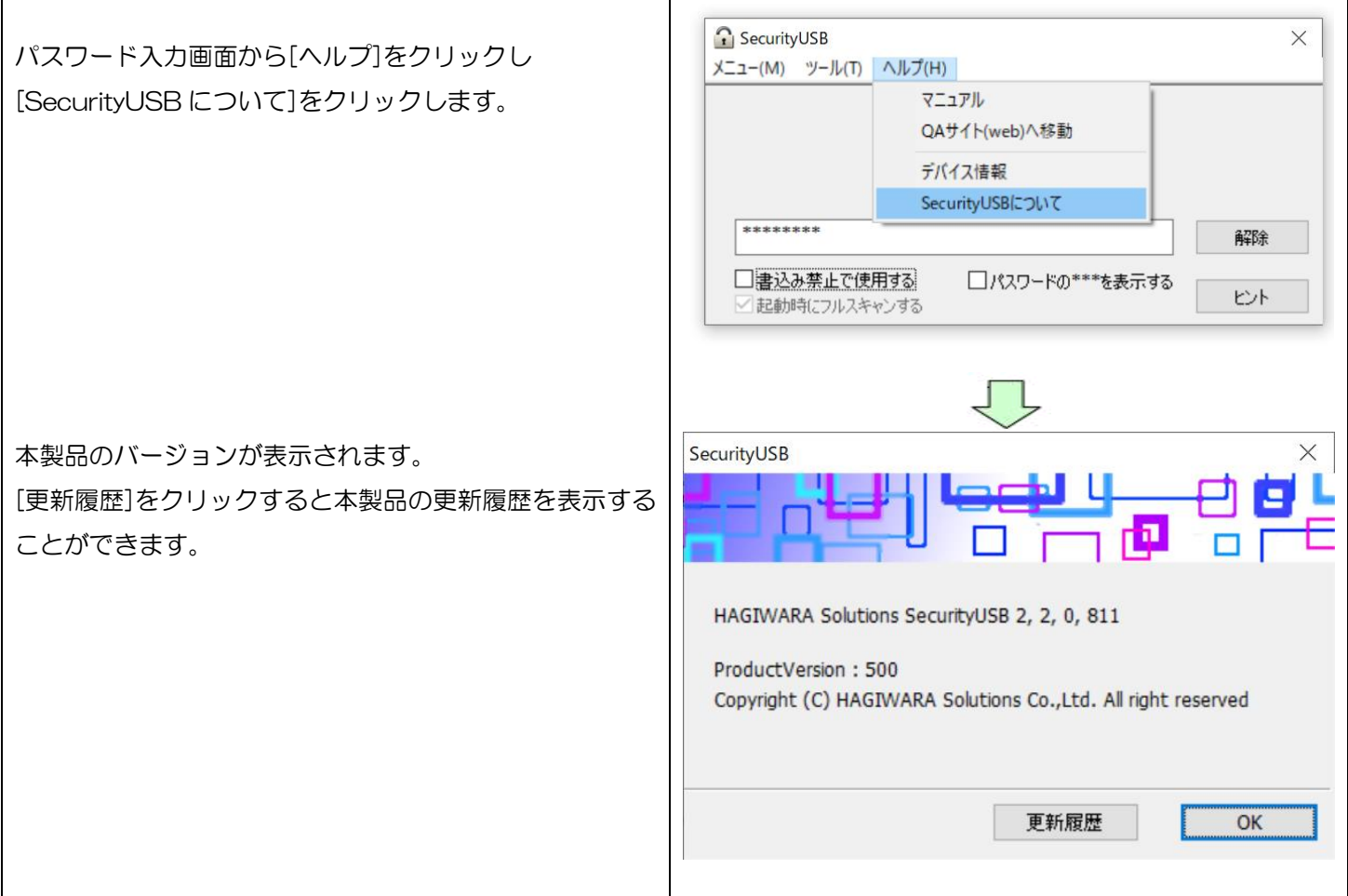

 $\top$ 

### PL モニタリング ソフトウェア機能

パスワードロックを解除すると PL モニタリング ソフトウェア が起動し、タスクトレーメニューへ格納されます。 PL モニタリング ソフトウェア には以下の機能があります。右クリックするとメニューリストが表示されます。

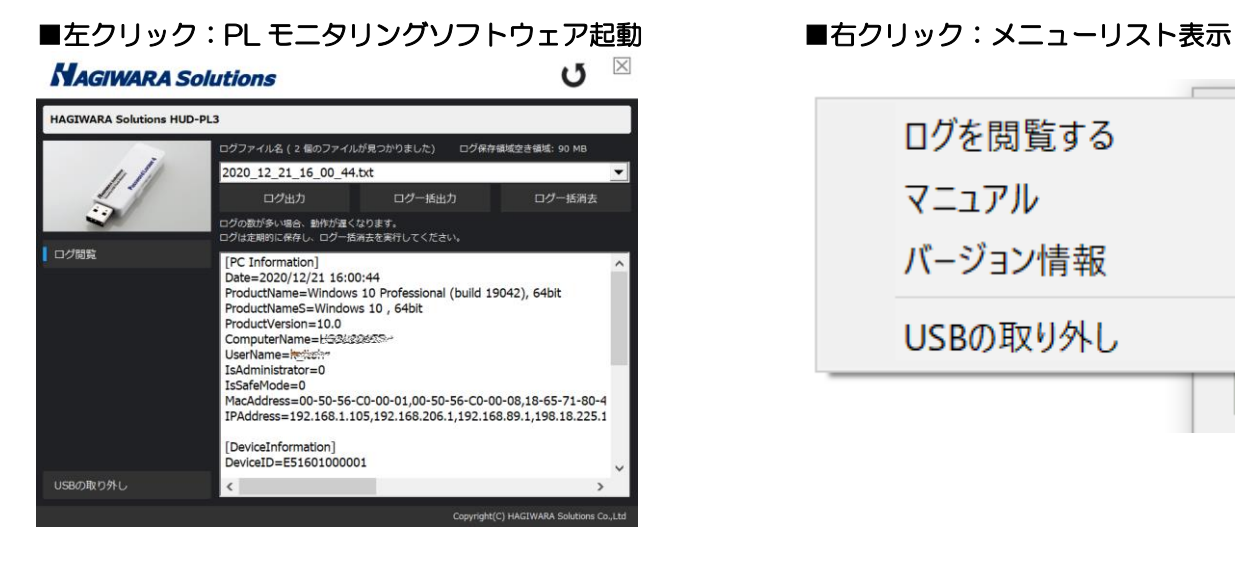

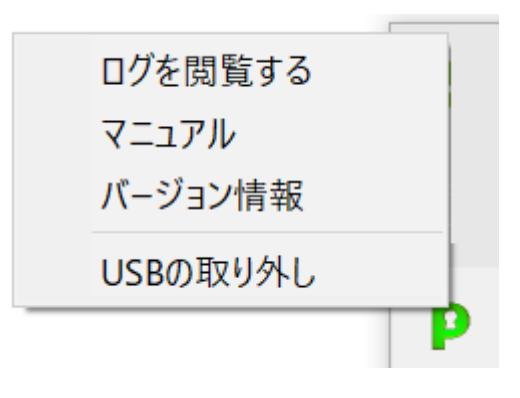

#### PL モニタリング ソフトウェア機能

#### ■ログ収集、閲覧機能(別途詳細記載)

本製品の使用履歴ログの収集、閲覧ができます。

#### ■Autorun.inf ファイル削除機能

現在 USB メモリへのウイルスの感染として、USB メモリのリムーバブルディスク領域へウイルスを起動する Autorun.inf をコピーする方法があります。この Autorun.inf の感染を防止するために、本ソフトウェアが リムーバブルディスク領域内の Autorun.inf ファイルを定期的に削除します。

※Autorun.inf 経由でのウイルス感染を防ぐための、簡易的な対策になります。 ※Autorun.inf 以外のウイルス感染防止にはなりませんので、ご注意ください。

#### ■USB の取り外し

ウイルス監視を停止し、本製品を OS から取り外しを行います。 取り外し後は、メモリへのアクセスができなくなります。

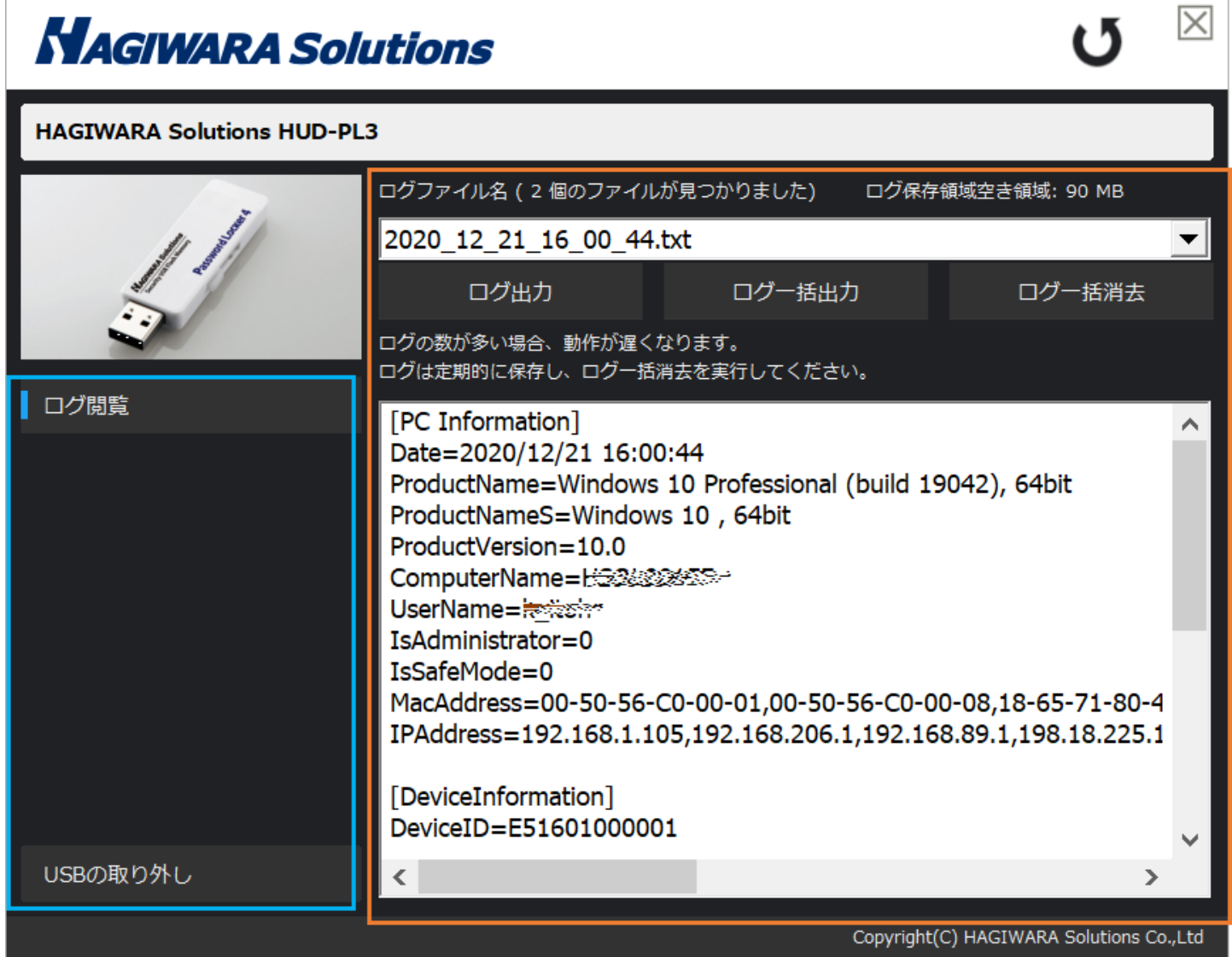

### 全体メニュー(青枠)

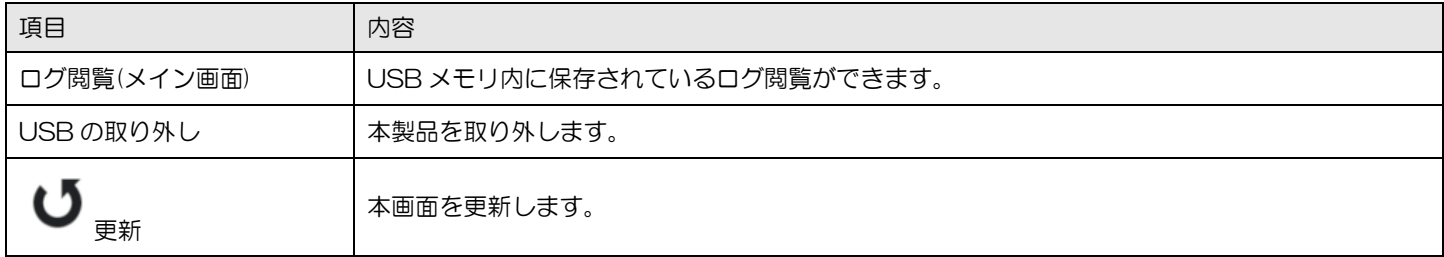

#### ログ閲覧画面 説明(オレンジ枠)

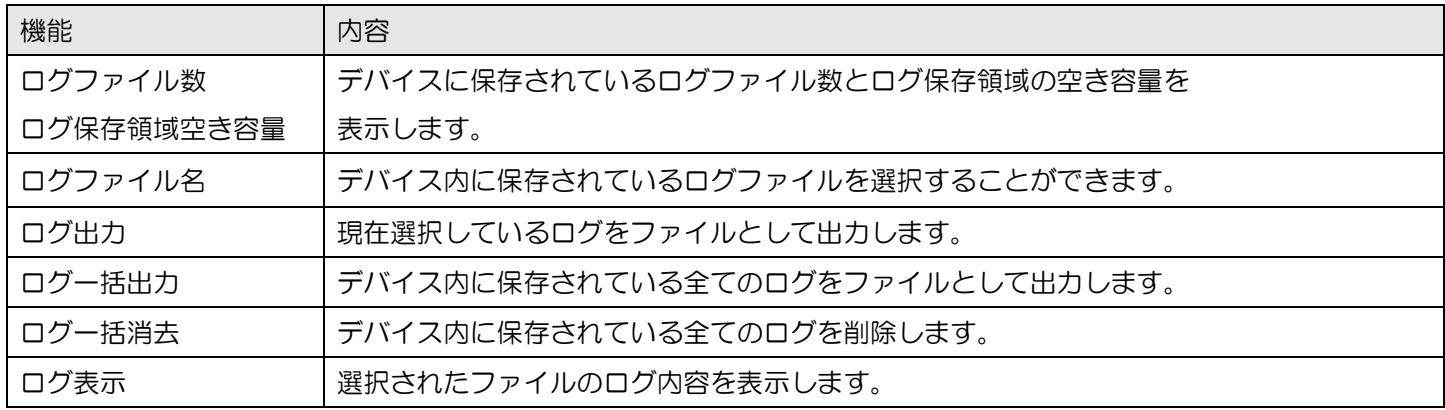

メニューリスト 説明

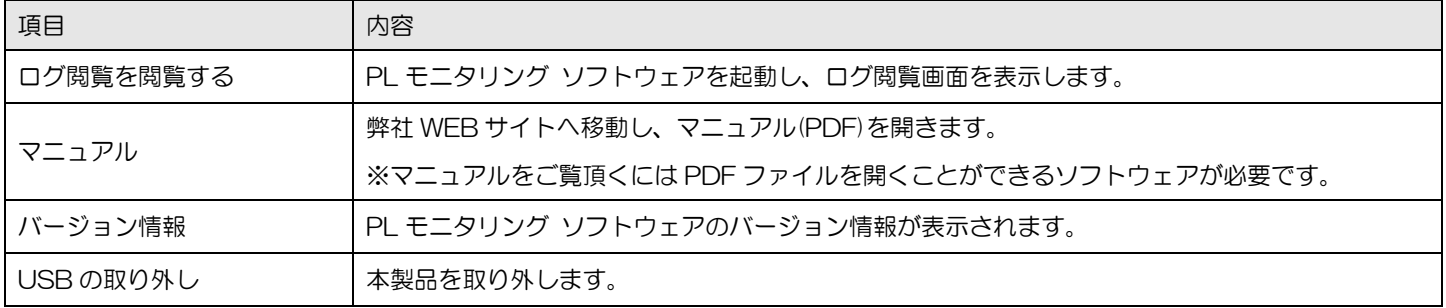

### ソフトウェアアップデート

本製品のソフトウェアアップデートは、以下 2 つの方法で行うことができます。 ※ソフトウェア アップデートはインターネットに接続できる環境が必要です。

■手動アップデート:手動でソフトウェアのアップデートを行う パスワード入力画面のツールバーから[ツール]をクリックし[ソフトウェアアップデート確認]をクリックします。 ソフトウェアアップデートがある場合、アップデート画面が表示されますので、処理を実施してください。

■自動アップデート:本製品起動時に自動的にソフトウェアのアップデートを行う 本製品起動時に自動でアップデート確認を行い、ソフトウェアアップデートがある場合、アップデート画面が表示されま すので、処理を実施してください。

※自動アップデートを無効にする場合、パスワード入力画面のツールバーから[ツール]をクリックし[オプション設定]を 選択し、「自動ソフトウェアアップデートの設定]内の[セキュリティ対策外付けポータブル SSD 起動時にソフトウェアア ップデートを行う」チェックを外してください。

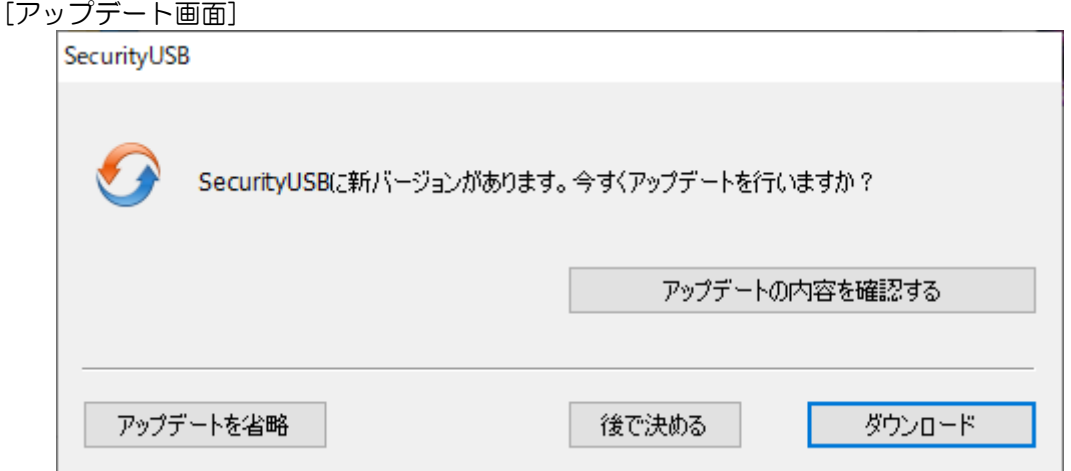

#### ■ダウンロード

ソフトウェアアップデートを行う場合、[ダウンロード]ボタンを選択してください。 ソフトウェアアップデートが開始されます。

#### ■アップデートを省略

本バージョンのアップデートを省略する場合、[アップデートを省略]ボタンを選択してください。 ソフトウェアアップデートを行なわず、パスワード入力画面に移ります。 以降は、次の新しいソフトウェアが公開されるまで、自動でアップデート画面は表示されなくなります。 ※省略を選択後、省略したバージョンのアップデートを実施する場合、上記の[手動アップデート]を実施してください。

#### ■後で決める

本バージョンのアップデートを一旦行わない場合、[後で決める]ボタンを選択してください。 ソフトウェアアップデートを行なわず、パスワード入力画面に移ります。 次回、本製品起動時に再度ソフトウェアアップデート画面が表示されます。

### 遠隔データレスキュー機能

パスワードを指定回数(標準:5回)以上間違えると、本製品が使用出来なくなります。

しかし、SecurityUSB Manager によって「データ救出設定(パスワードを忘れた時にデータ救出を許可する設定) を"有効"」にすることで、対象となる本製品内のデータを残したまま、パスワードの初期化を行うことができます。 パスワードの初期化には以下の 2 通りの方法があり、また、パスワードを指定回数間違える前でもパスワードの初期化 は可能です。

1. ファイル、番号のやり取りを行うことで、遠隔地にある対象となる本製品のパスワードを初期化。

2. 対象となる本製品を管理者に送付してパスワードを初期化。

本章では1の遠隔地にいるユーザのデータ救出方法を記載します。データレスキュー機能の運用方法については管理者 へお問い合わせください。

■SecurityUSB Manager によって「遠隔データレスキュー機能」が許可されている場合 ・デバイス内のデータを保持したまま、パスワードのみ初期化を行う場合は[ファイルによる遠隔レスキュー] または[番号による遠隔レスキュー]をクリックしてください。 ・デバイス内のデータ/パスワードの初期化を行う場合は[今すぐ初期化を行う]をクリックしてください。 SecurityUSB  $\times$ パスワード試行可能回数を超えました SecurityUSBを再度(使用するには初期化するか、<br>SecurityUSBManagerの遠隔レスキュー機能を使用する必要があります 各機能の詳細については、マニュアルを参照してください 初期化 SecurityUSBを初期化し、使用可能な状態に戻します<br>パスワードやリムーバブルディスクに保存されたデータなと<br>ユーザデータは全て消去されますので、ご了承〈ださい タなど. 今すぐ初期化を行う 遠隔レスキュー機能 SecurityUSBManagerの遠隔レスキュー機能を使用し、<br>SecurityUSBを使用可能な状態に戻します<br>リムーバブルディスクに保存されたデータは保持されます 詳しい操作方法についてはマニュアルを参照してください ファイルによる遠隔レスキュー機能を使用する 番号による遠隔レスキュー機能を使用する

■SecurityUSB Manager によって遠隔レスキュー機能が禁止されている場合

マニュアル キャンセル

・デバイス内のデータ/パスワードの初期化を行う場合は[今すぐ初期化を行う]をクリックしてください。

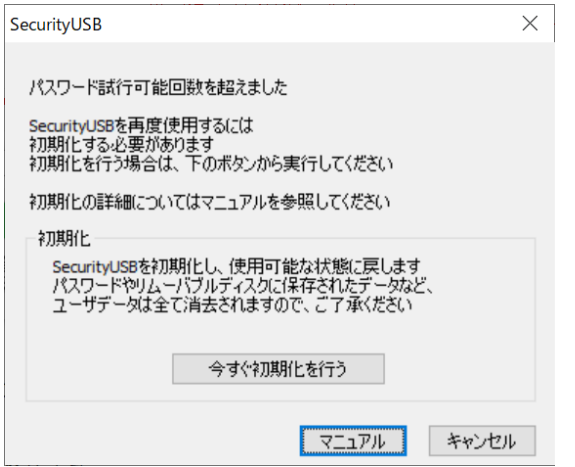

### 遠隔データレスキューの流れ

※ SecurityUSB Manager によって遠隔データレスキュー機能を有効している前提の流れです

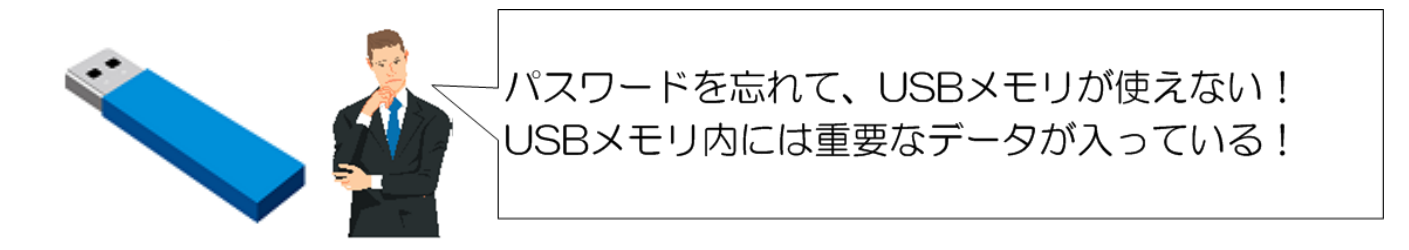

#### ■レスキューファイルを使用した場合

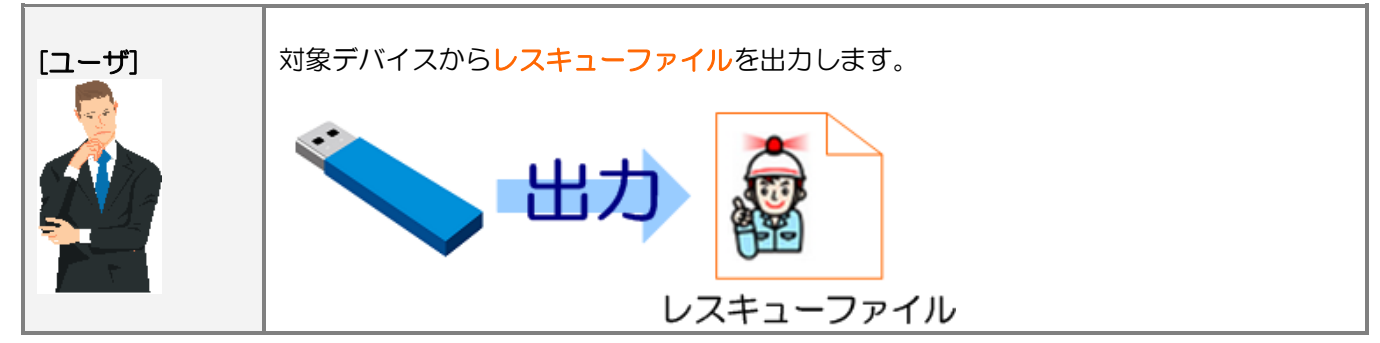

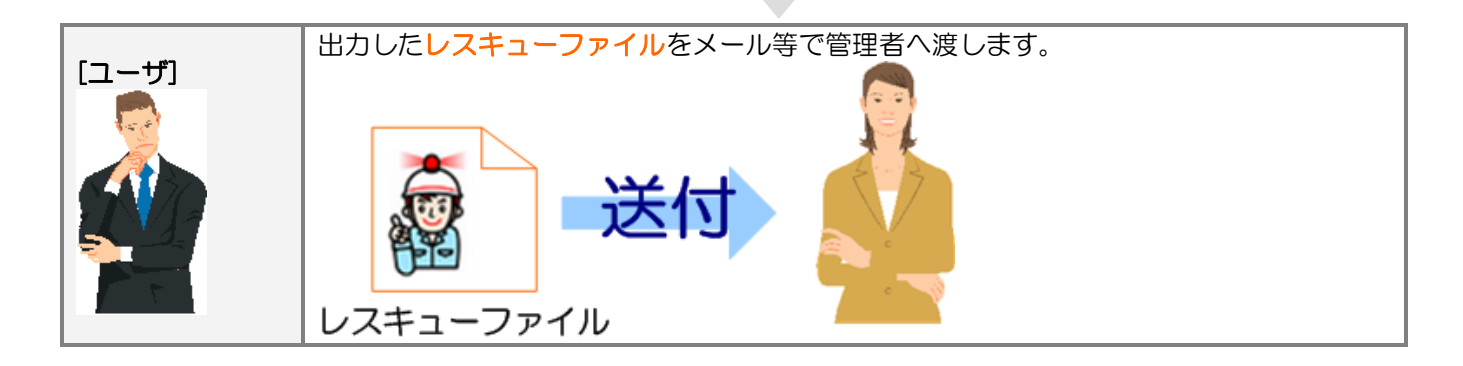

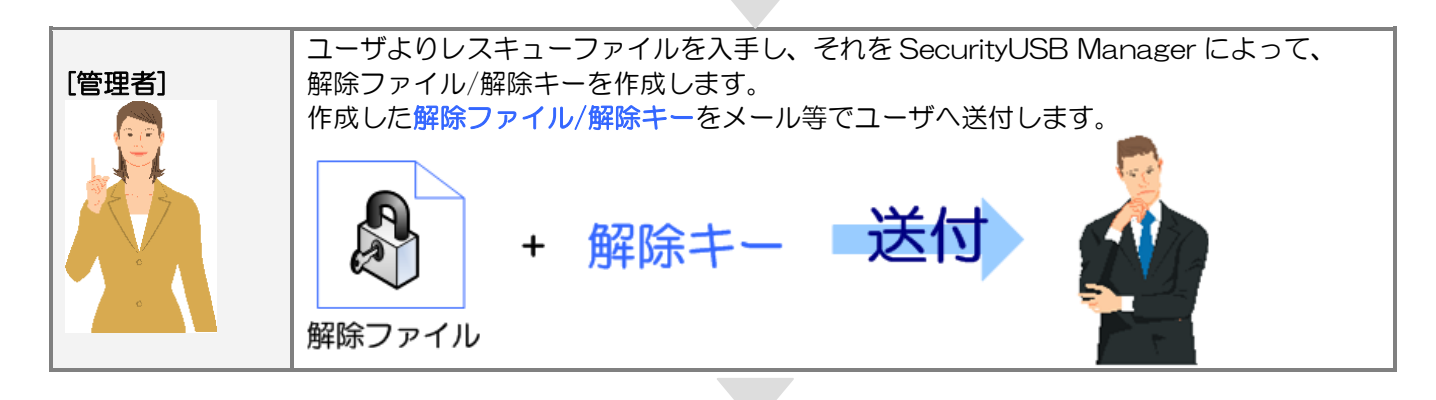

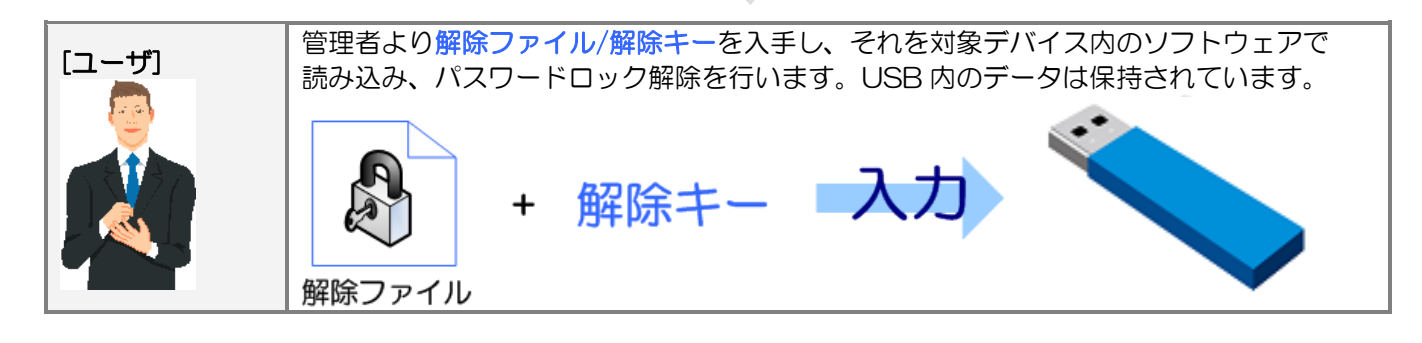

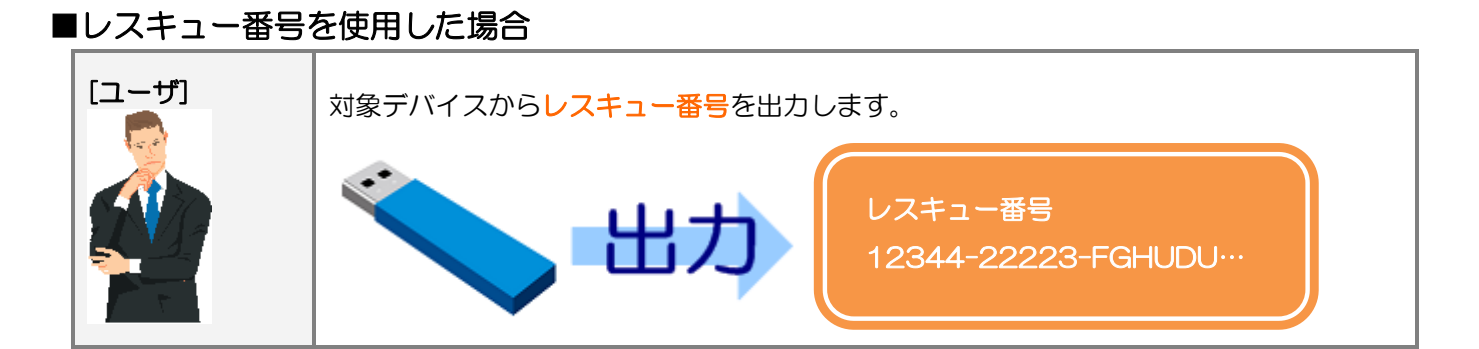

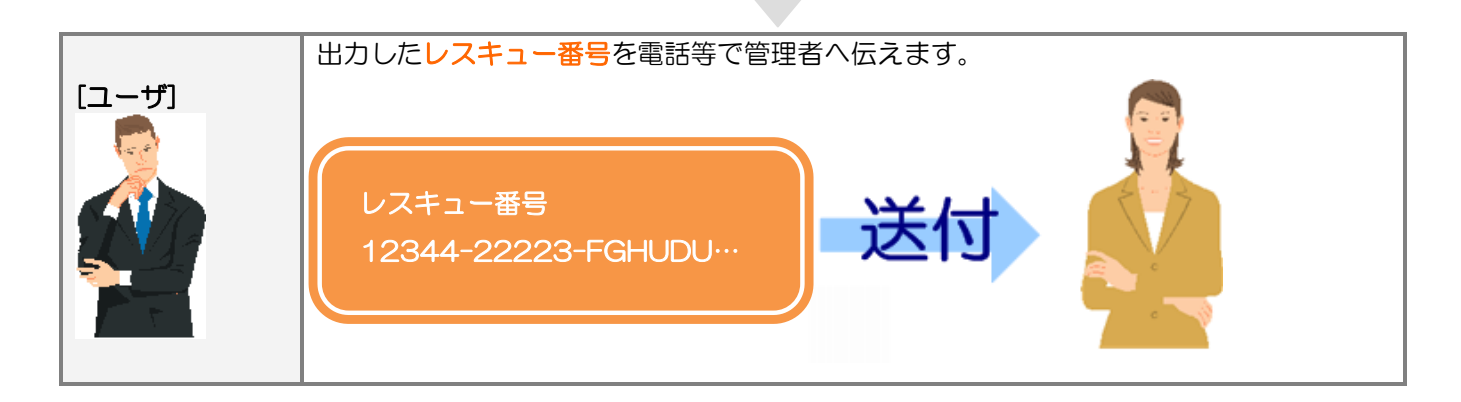

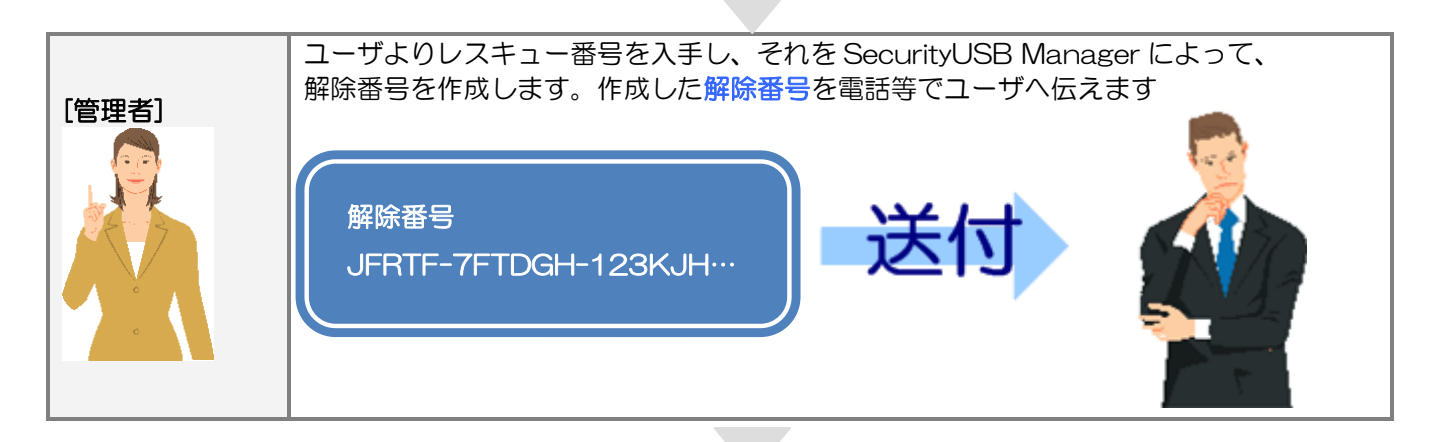

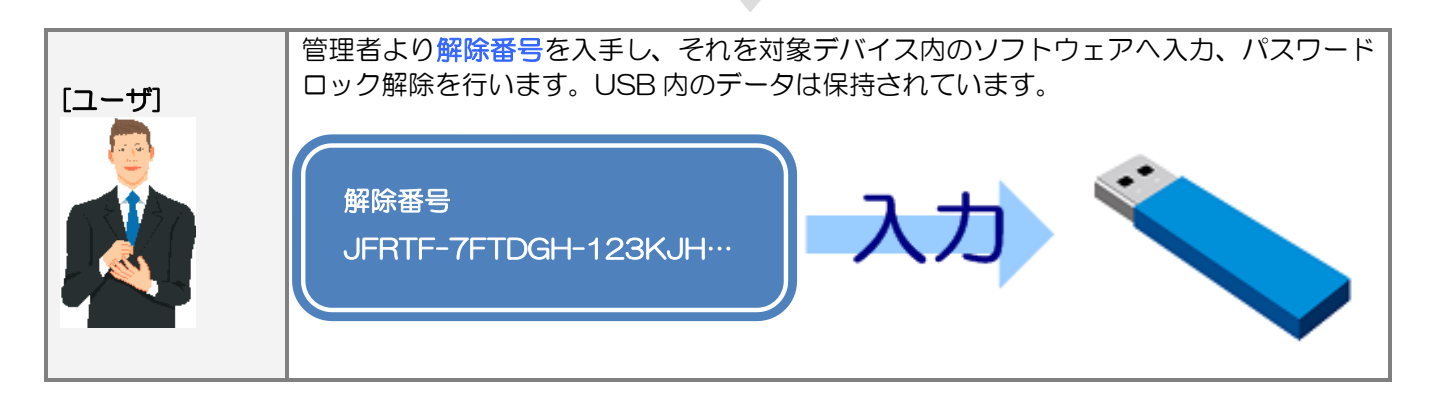

### ■遠隔データレスキュー方法(レスキューファイル使用時)

遠隔データレスキューでユーザが行う処理(①、④)について説明をします。

#### ① レスキューファイル出力

パスワード入力画面から[ツール]をクリックし[ファイ ルによる遠隔レスキュー]をクリックします。

※ ツールの 「ファイルによる遠隔レスキュー1は SecurityUSB Manager で[データ救出/遠隔データ救出 機能]を有効にした時のみ表示されます。

[レスキューファイルを出力する]ボタンをクリックし、 レスキューファイルを出力します。

レスレスキューファイルを管理者へ送付してください。

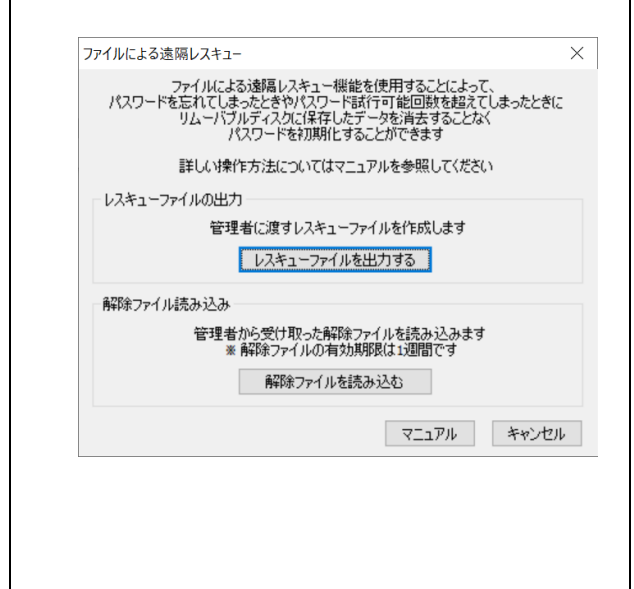

#### ④解除ファイル読み込み/パスワード初期化

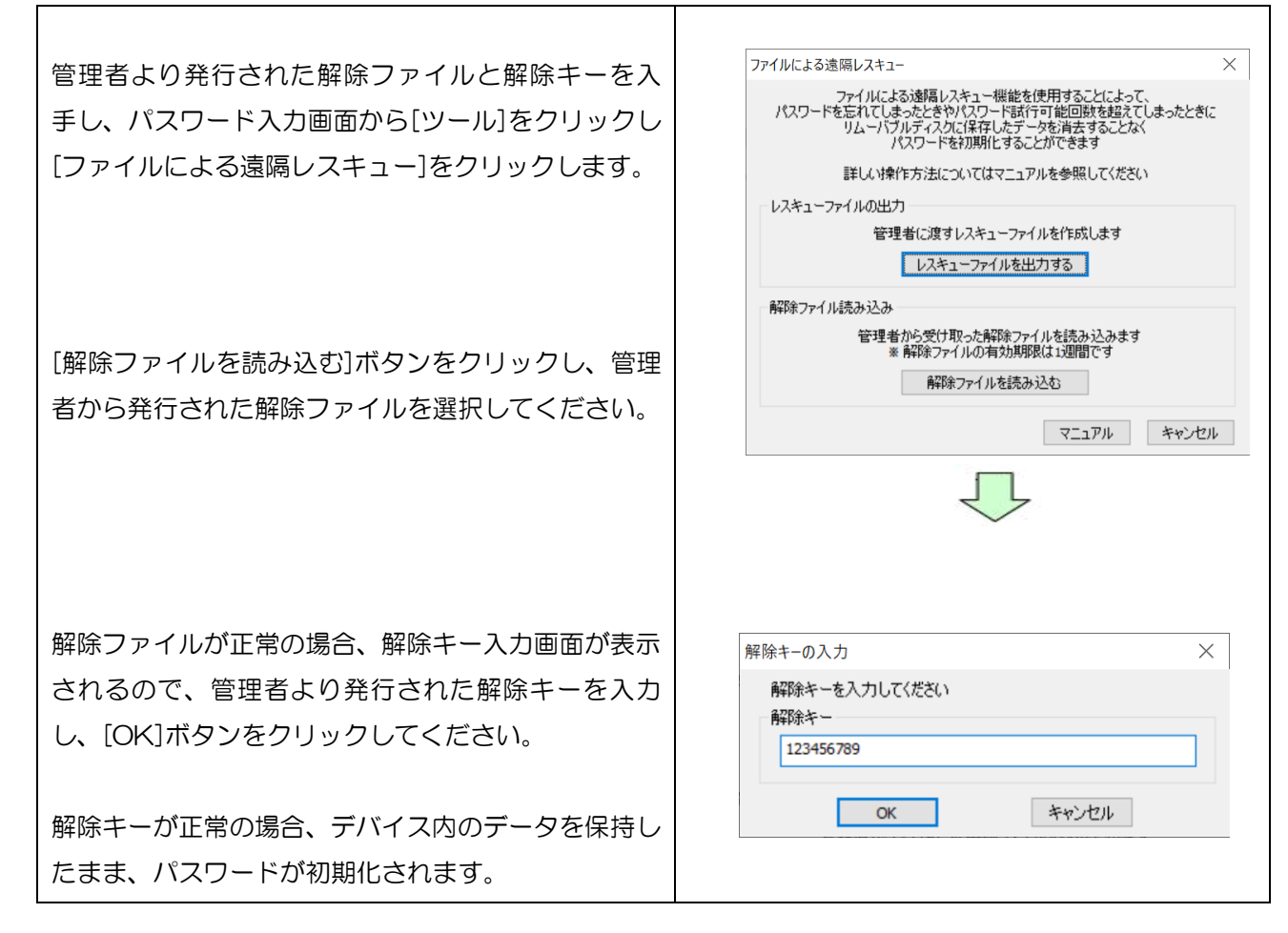

### ■遠隔データレスキュー方法(レスキュー番号使用時)

遠隔データレスキューでユーザが行う処理(①、④)について説明をします。

① レスキューファイル出力

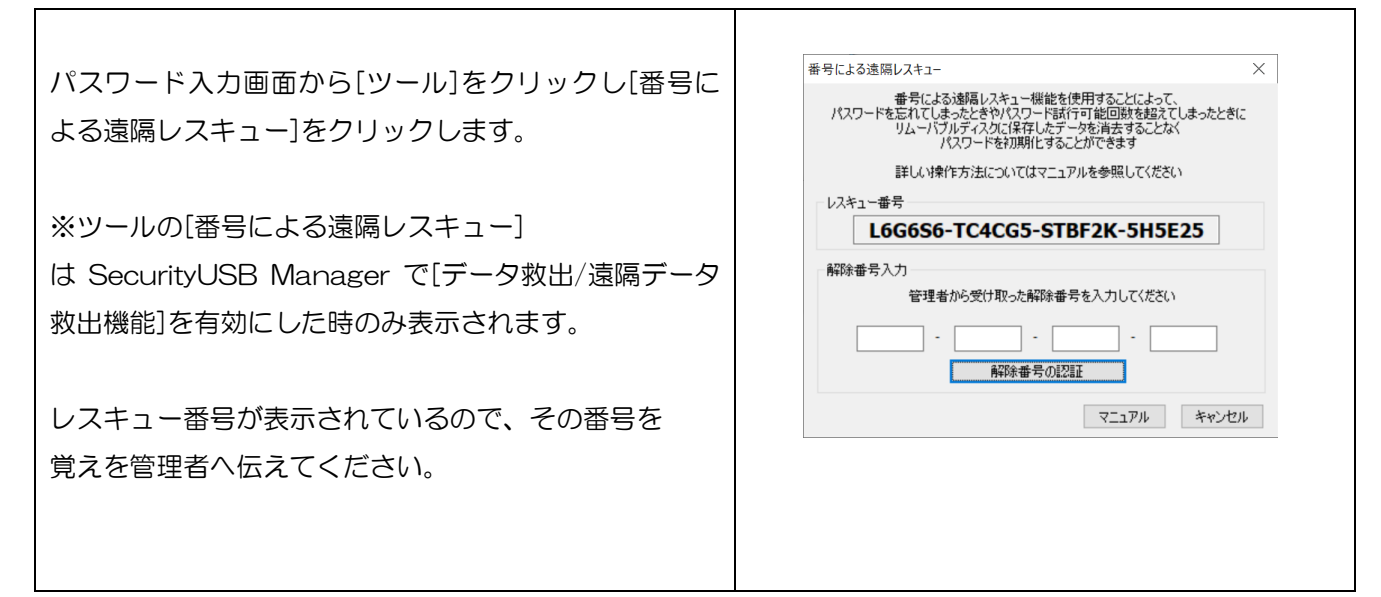

#### ④解除ファイル読み込み/パスワード初期化

 $\Gamma$ 

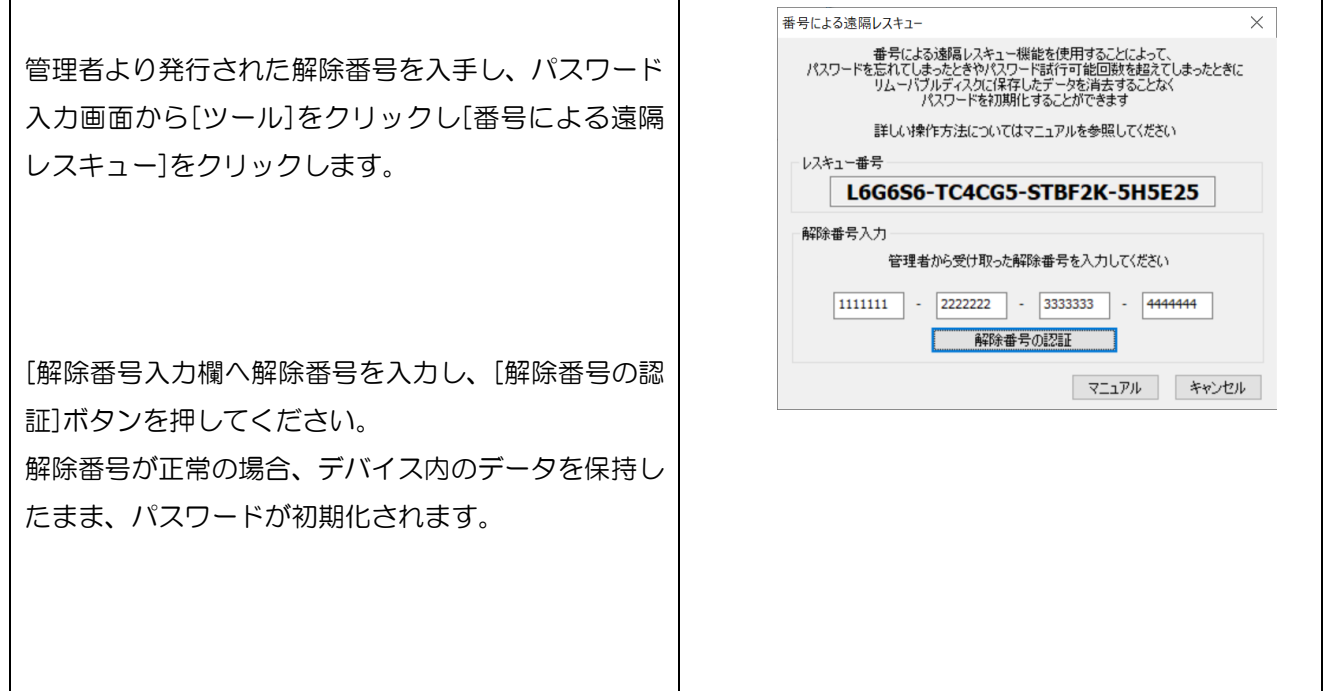

Τ

┑

### 使用履歴ログ 内容

#### ログの内容は以下になります。

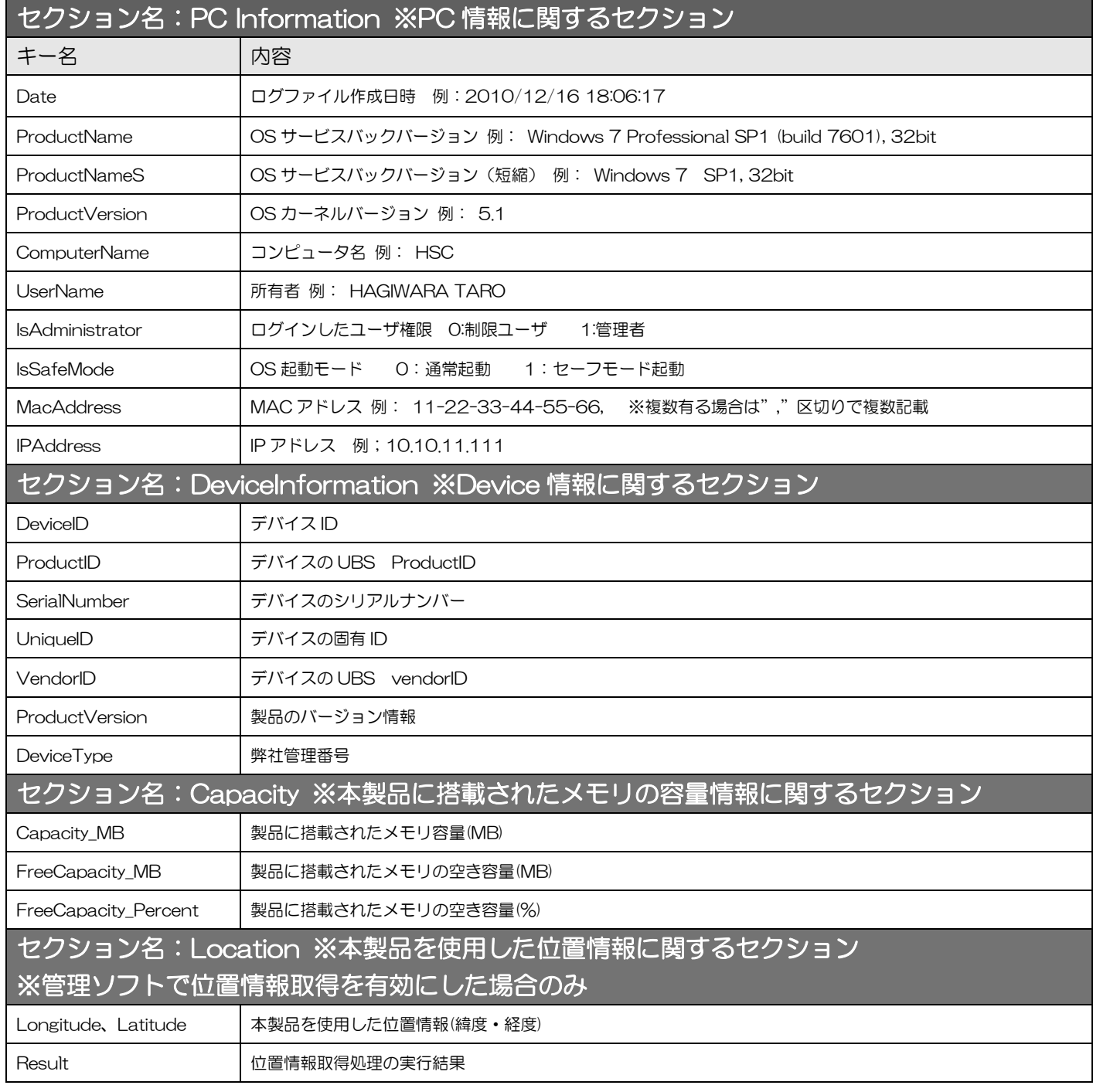

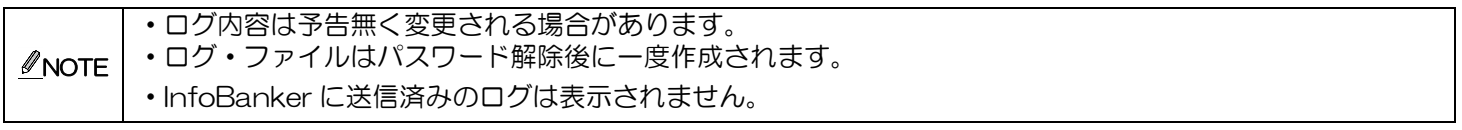

# 6 トラブルシューティングと Q&A

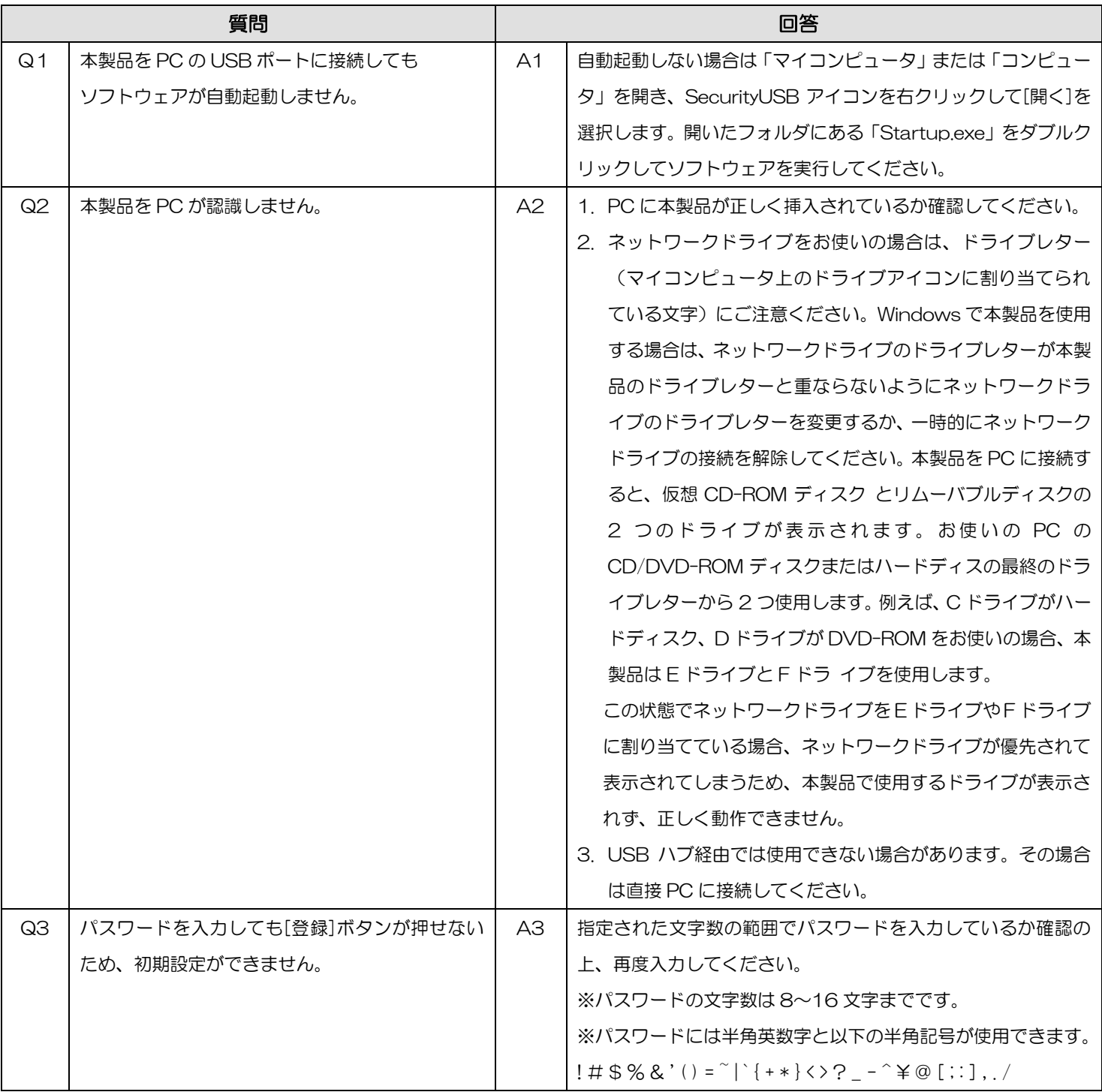

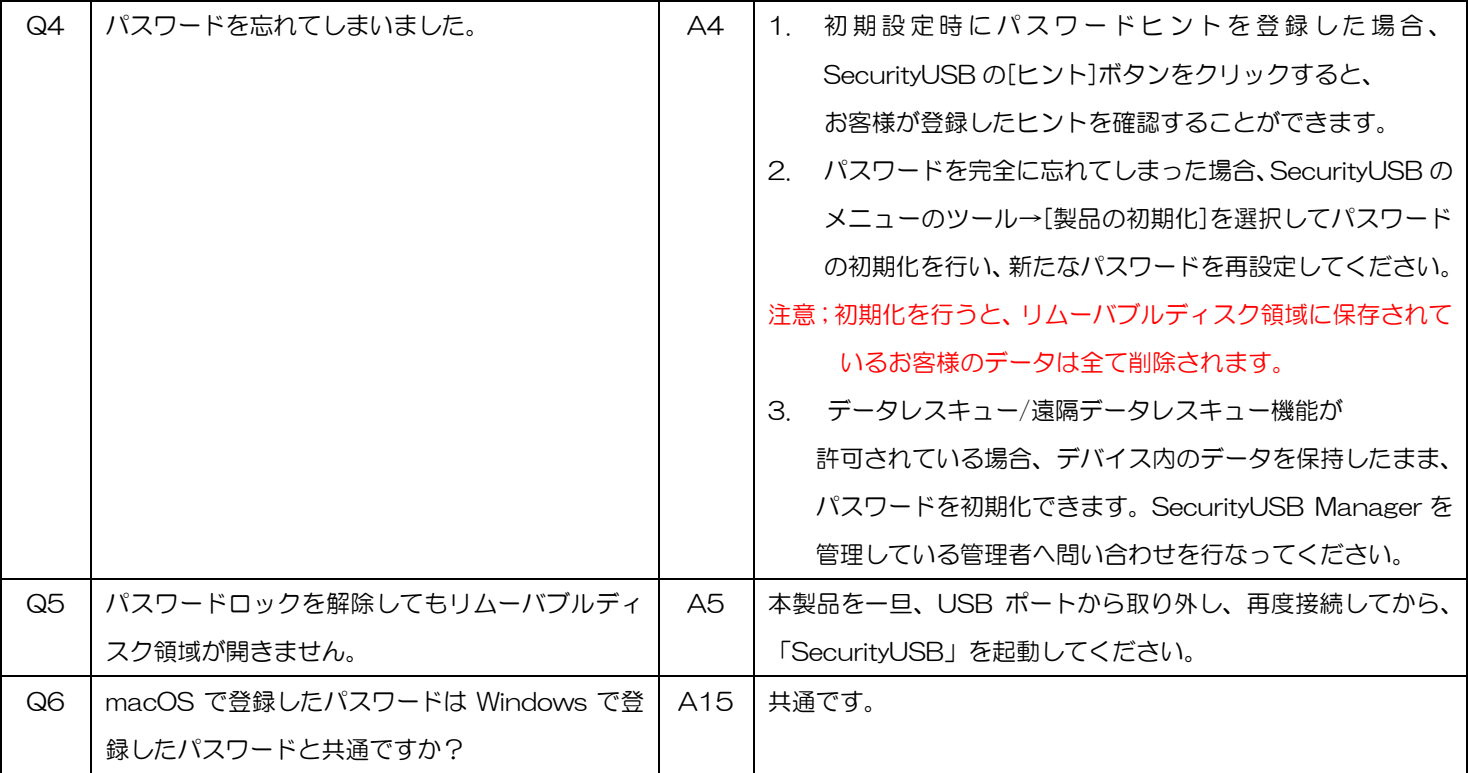

その他の Q&A については以下の Web ページをご確認ください。 [http://qa.elecom.co.jp/faq\\_list.html?category=404](http://qa.elecom.co.jp/faq_list.html?category=404)

## 7 サポート・メンテナンス・ライセンス

保証期間 しょうしょう しょうしゃ 本製品納品日から1年間(ハードウェア本体)

#### お問合せ窓口

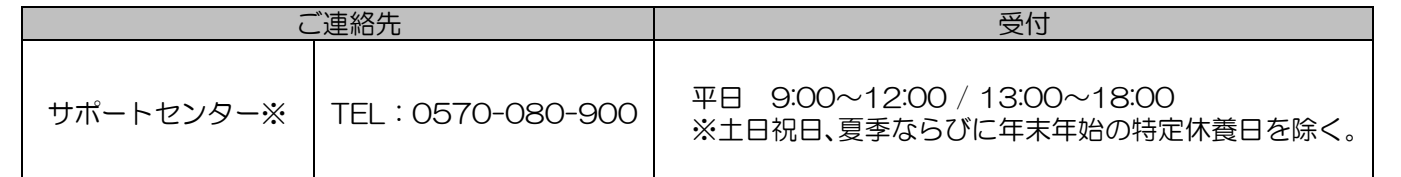

※内容を正確に把握するため、通話を録音させていただいております。個人情報に関する保護方針はホームページをご 参照ください。ハギワラソリューションズ株式会社ホームページ:http://www.hagisol.co.jp

# ナビダイヤルについて

弊社ではサービスサポートお問い合わせ窓口にナビダイヤルを採用しています。

全国の固定電話から1分間10円の通話料(発信者のご負担)でご利用いただける「全国統一番号」で、NTTコミュニケ ーションズ(株)が提供するサービスのひとつです。

ダイヤルQ2などの有料サービスではなく、ナビダイヤル通話料から弊社が利益を得るシステムではありません。

※携帯電話からは20秒10円の通話料でご利用いただけます。※PHS・一部のIP電話からはご利用いただけません。

※お待ちいただいている間も通話料がかかりますので、混雑時はしばらくたってからおかけ直しください。

◆掲載されている商品の仕様・外観、およびサービス内容等については、予告なく変更する場合があります。あらかじめご了承ください。

◆Microsoft Windows は米国 Microsoft Corporation の米国およびその他の国における商標または登録商標です。

◆その他掲載されている会社名・商品名等は、一般に各社の商標又は登録商標です。なお、本文中には®および ™ マークは明記しておりません。

◆本ドキュメント内容は、2023 年 1 月時点のものです。今後、当該内容は予告なく変更される場合があります。

本製品にはオープンソースのファイルアーカイバ[7-Zip]を使用しております。 以下にライセンス情報を記載します。 ◆ライセンス 7-Zip: [www.7-zip.org](http://www.7-zip.org/)

License for use and distribution 7-Zip Copyright (C) 1999-2016 Igor Pavlov.

Licenses for files contained in 7zip folder are: 1) 7z.dll: GNU LGPL + unRAR restriction 2) All other files: GNU LGPL

> PasswordLocker4 型番:HUD-PL3\*\*GM Windows マニュアル 2023 年 1 月

©2023 HAGIWARA Solutions Co.,Ltd. All Rights Reserved